**Contribuciones técnicas e Informes sobre SIG e IDE N°28**

# **MANUAL DEL ADMINISTRADOR DE LAS HERRAMIENTAS DEL SIGAM PARA LA ESCALA 1:100.000**

**Autores:** Marquinez Garcia J.; Garcia Manteca P.; Sánchez Sánchez D; Colina Vuelta A.; Fernandez Iglesias J. C.; Candaosa N. G;; Ferpozzi F.J.; Chavez S. B.

**Contribuciones técnicas e Informes sobre SIG e IDE N°28** 

Buenos Aires - Diciembre 2018

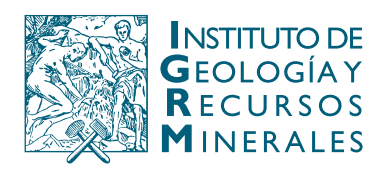

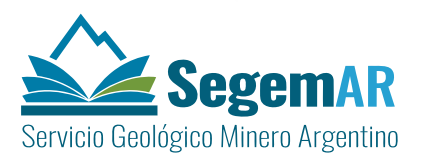

### *MANUAL DEL ADMINISTRADOR DE LAS HERRAMIENTAS DEL SIGAM PARA LA ESCALA 1:100.000*

**Dirección** 

MARQUINEZ GARCÍA, Jorge<sup>1</sup>

**Coordinación** 

GARCÍA MANTECA, Pilar1

#### **Supervisión y Coordinación:**

CANDAOSA, Norberto Gabriel<sup>2</sup>; FERPOZZI, Federico Javier<sup>2</sup>.

#### **Equipo técnico**

SÁNCHEZ SÁNCHEZ<sup>1</sup>, David COLINA<sup>1</sup>; VUELTA, Arturo<sup>1</sup>; FERNANDEZ IGLESIAS,

Juan Carlos<sup>1</sup>

1 INDUROT: Universidad de Oviedo

<sup>2</sup>SEGEMAR: Servicio Geológico Minero Argentino

### **Unidad Sensores Remotos y S.I.G Instituto de Geología y Recursos Minerales – SEGEMAR**

**Contribuciones técnicas e Informes sobre SIG e IDE N°28**  Buenos Aires - Diciembre 2018

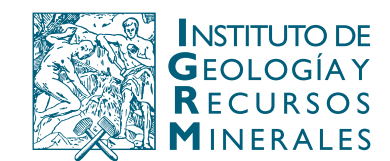

Av. General Paz 5445 (Colectora provincia) Edificio 25 | 1650 San Martín – Buenos Aires República Argentina (11) 5670-0211 | telefax (11)4713-1359

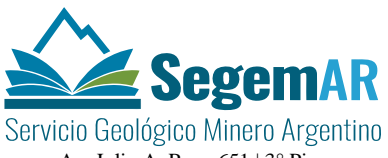

Av. Julio A. Roca 651 | 3° Piso 1067 – Ciudad de Buenos Aires República Argentina Telefax (11) 4349-3162 | www.segemar.gov.ar

### **SERVICIO GEOLÓGICO MINERO ARGENTINO**

*Presidente: Dr. Julio A. Ríos Gómez Secretaria Ejecutiva: Lic. Carlos G. Cuburu*

### **INSTITUTO DE GEOLOGÍA Y RECURSOS MINERALES**

*Director: Dr. Eduardo O. Zappettini*

### **UNIDAD DE SENSORES REMOTOS Y SIG**

*Coordinadora: Lic. Graciela Marin*

### REFERENCIA BIBLIOGRÁFICA

Marquinez Garcia J., Garcia Manteca P.; Sánchez, D; Colina D.; Fernandez Iglesias J. C.; Candaosa N. G; Ferpozzi F.J; Chavez S. B. Diciembre 2018. Manual del administrador de las herramientas del SIGAM para la escala 1:100.000. Contribuciones Técnicas e Informes Sobre SIG e IDE N°28. 46 P. Buenos Aires, SEGEMAR. Instituto de Geología y Recursos Minerales. Unidad Sensores Remotos y SIG.

**PALABRAS CLAVE**: SIG, geodatabase, SIGAM, script, geología, manual

**CDU 528.8 (035)**

### ISSN 2618-4915

### ES PROPIEDAD DEL INSTITUTO DE GEOLOGÍA Y RECURSOS MINERALES – SEGEMAR

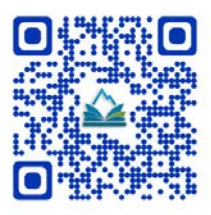

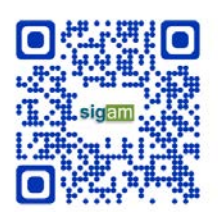

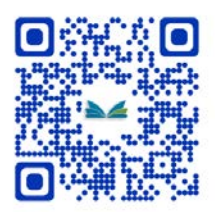

### **ÍNDICE**

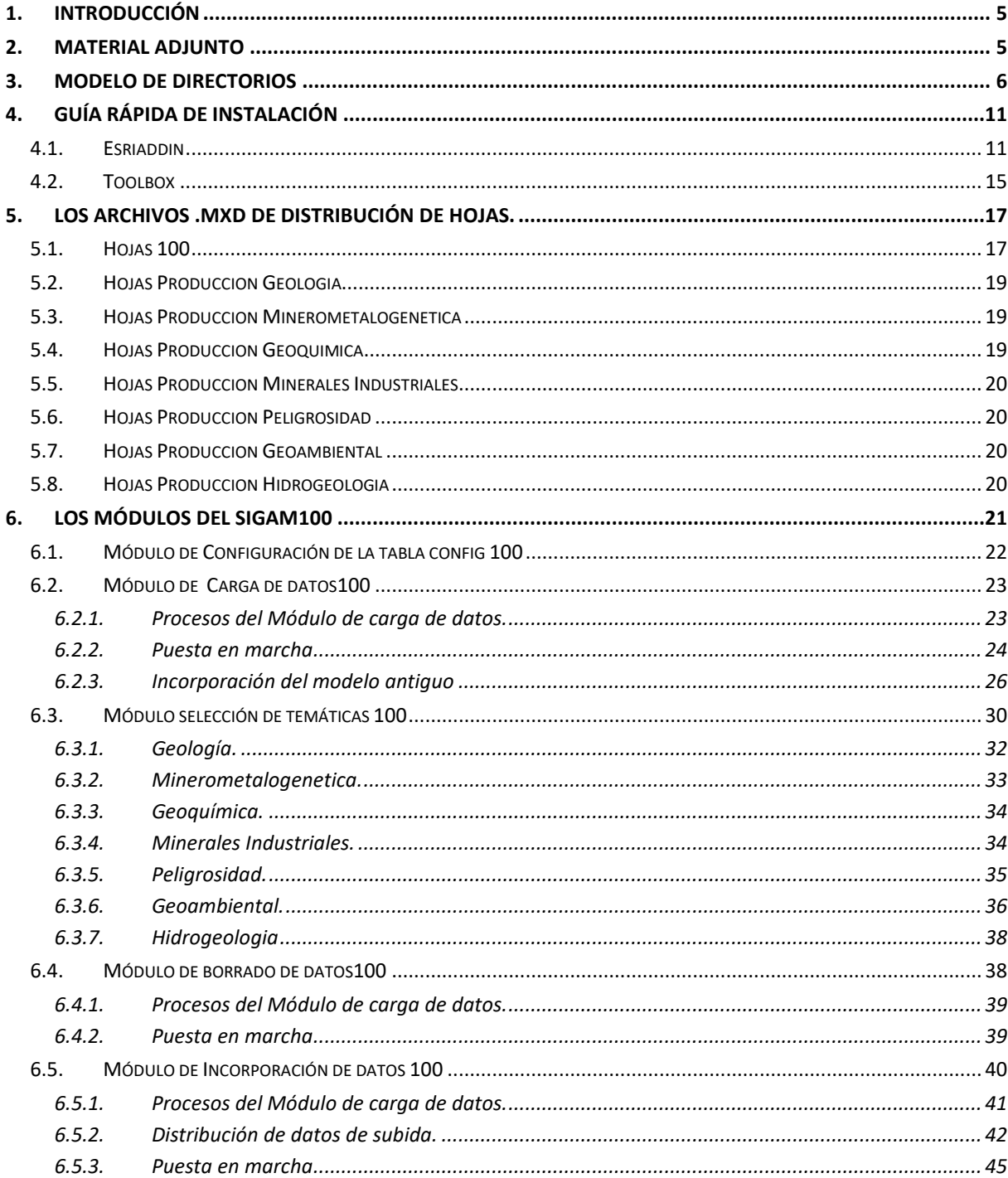

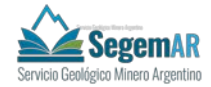

### **1. INTRODUCCIÓN**

<span id="page-4-1"></span><span id="page-4-0"></span>El objeto de este documento es definir los pasos necesarios para la instalación y puesta en funcionamiento de los diferentes módulos y programas pertenecientes al SIGAM y que facilitan las labores de **configuración, carga de datos e importación del modelo antiguo (solo geología), producción de cartas temáticas y salidas gráficas.** 

### **2. MATERIAL ADJUNTO**

En la carpeta SIGAM se adjuntan las siguientes carpetas:

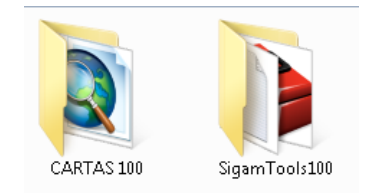

- **CARTAS100**: contiene los elementos necesarios para poner en marcha los procesos de Carga de datos, Producción, Incorporación y Salidas Gráficas para las hojas de escala 1:100000.
- **SigamTools100**: contiene las herramientas de instalación, SCRIPTS y Toolbox del SIGAM.

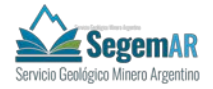

### **3. MODELO DE DIRECTORIOS**

<span id="page-5-0"></span>Los módulos de digitalización e importación de datos necesitan y generan una serie de ficheros y carpetas parte de las cuales son usadas por el **módulo de salidas gráficas** a para generar el mapa final impreso.

**Las carpetas y ficheros deben de colocarse y nombrarse de acuerdo a una estructura de directorios predefinida y normalizada** a fin de facilitar el acceso de los diferentes programas y usuarios a los mismos mediante una serie de paths relativos predeterminados y estructura de nombres predecible.

Para la correcta utilización de las herramientas y scripts será necesario disponer de un **repositorio de datos** (servidor) al cual tengan acceso todos los usuarios que van a participar en los distintos procesos.

Se aconseja utilizar la denominación de carpetas que se comenta a continuación, que se configurarán mediante un script propio (CONFIG.py).

#### **Este repositorio de datos contendrá al menos 2 carpetas:**

Cartas 100 (incluida en el material adjunto): esta carpeta contendrá el archivo .mxd de distribución de trabajo para las cartas de escala 1:100000, llamado Hojas 100, así como la carpeta Plantillas de la que hablaremos más adelante. En esta carpeta se almacenarán las hojas que se vayan creando, tanto para su incorporación del modelo antiguo como para Hojas de nueva Producción. Para las Hojas Incorporadas del modelo antiguo la denominación de las carpetas de hoja será "A\_NúmerodeHoja".

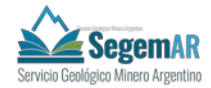

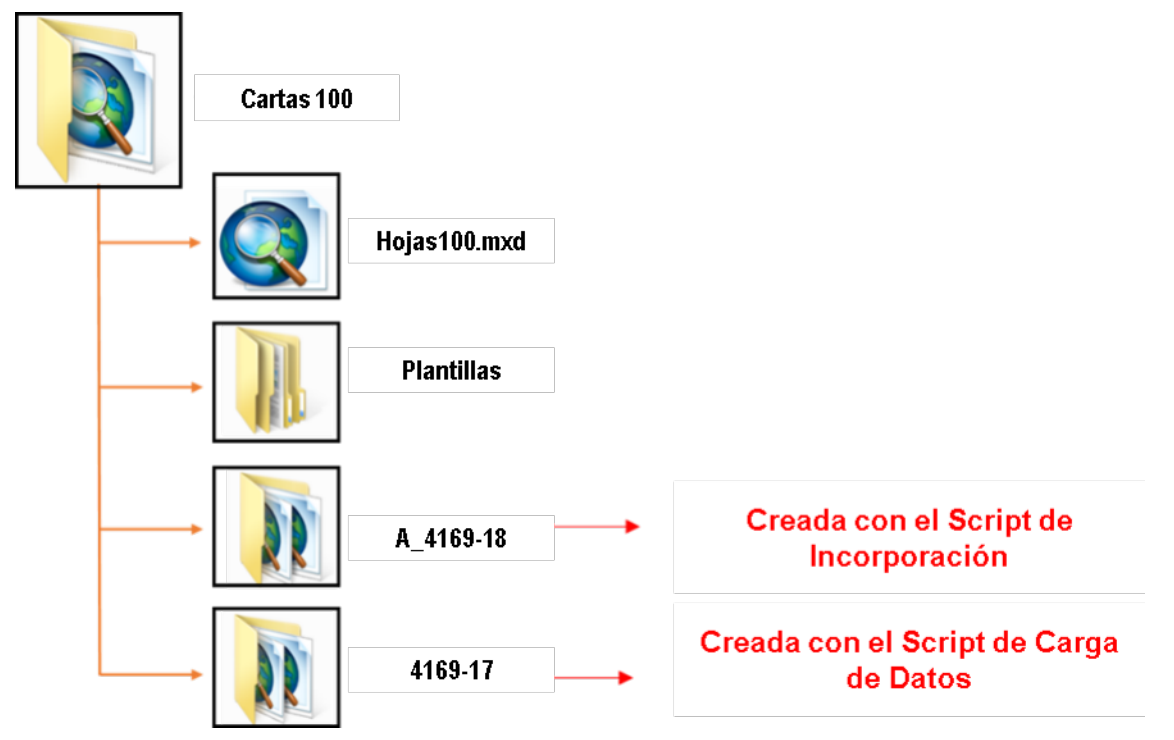

- **Hojas ArcInfo 100:** esta carpeta contedrá las carpetas con los Geodatabases antiguas de las hojas de escala 1:100000, a partir de las cuales se incorporarán al nuevo modelo de datos: File Geodatabase de ArcINFO, archivo.mxd de la hoja y los archivos de texto correspondientes.

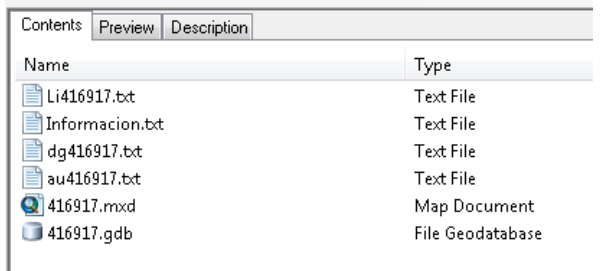

**Bajo el directorio base de la hoja 1:100000** se crearán, con el script correspondiente, las carpetas de cada una de las temáticas de trabajo (Geología, Geoquimica, Minerometalogenetica, Minerales Indsutriales, Peligrosidad, Geoambiental e Hidrogeolgia) así como los directorios Plantillas\_hoja (contiene los elementos de plantillas comunes a todas las cartas) y Raster\_genérico (contiene los raster genéricos a todas las cartas tales como Ortofotografía o modelos del terreno). Dentro de cada una de ellas deben encontrarse los siguientes directorios o archivos:

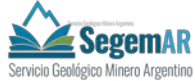

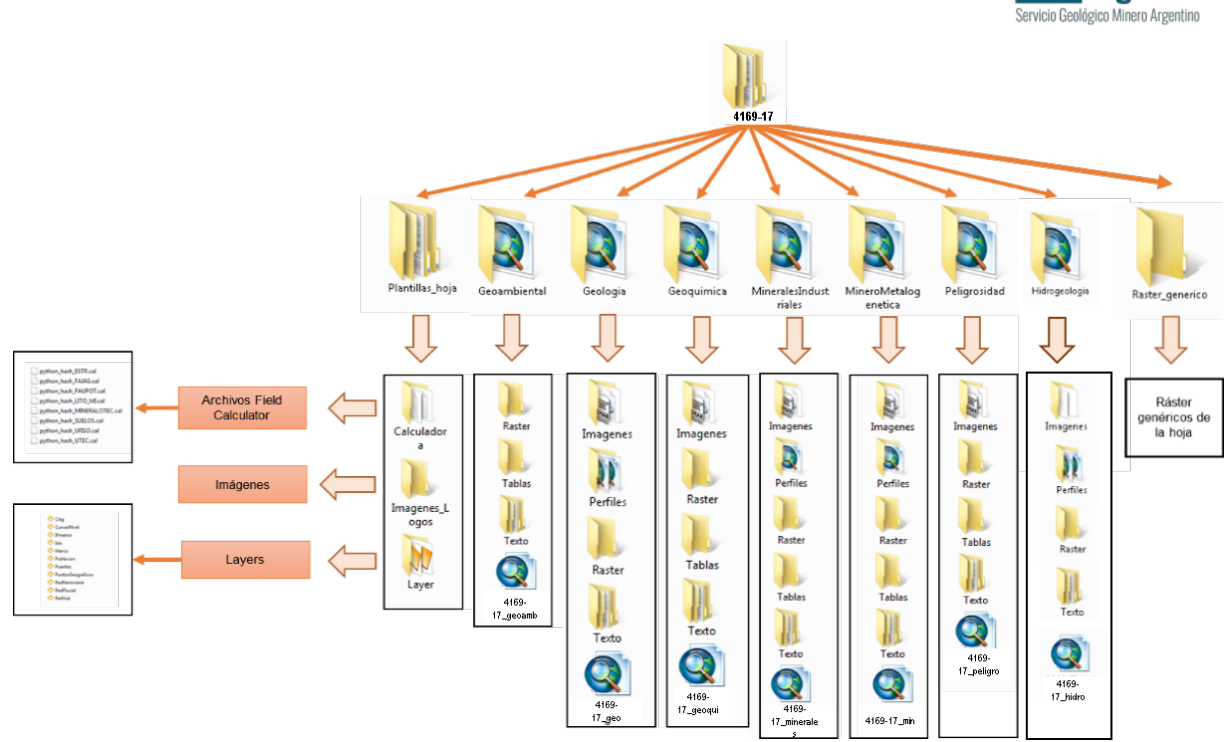

Siempre es útil, a nivel de usuario, revisar que la estructura de directorios y ficheros mantenga su integridad antes de llevar a cabo el proceso del módulo de salida.

Otra serie de ficheros de soporte básico y generales se deben encontrar en el mismo directorio tal es el caso de plantillas, elementos de configuración y otros elementos. El directorio PLANTILLAS se sitúa en el mismo directorio que el resto de carpetas de hoja, en la carpeta Cartas 100.

La carpeta plantillas tiene una estructura que no debe ser manipulada dado que de su integridad depende el correcto funcionamiento de los scripts

Tambien se situa aquí la carpeta **calculadora** con las sentencias de los hash de diferentes campos, que deben usarse en la edición de varios mapas, como se ha visto en las diferentes capacitaciones impartidas.

En la carpeta **STYLE** se localizan los ficheros style para la simbolización de las capas de la geología y algunas otras.

En la carpeta **texto** se organizan en subcarpetas los formatos de los diferents textos que se incluyen en las cartas impresas. Estos ficheros se copian en cada hoja y carpeta de destino con la ejecución de los scripts.

En la carpeta **imagenes** se situan las plantillas para algunas imágenes utilizadas en la impresión de mapas.

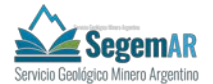

En la carpeta **layers** se han generado algunas layers para la representación grafica de algunas capas temáticas. Estas layers son utilizadas en los scripts de impresión y son susceptibles de ser modificadas siempre teniendo en cienta que su alteración implicará cambios en las salidas graficas de todos los mapas subsiguientes de la misma temática.

Además se localizan en esta carpeta dos **GDB**:

- Perfiles con la estructura genérica de las carpetas de perfiles de cada hoja.
- CONVERSION\_CODIGOS, Contiene la estructura de las tablas de conversión de códigos antiguos a nuevos y la fusión de ambos modelos para generar las tablas de simbologías. Esta GDB puede ser reajustada para la mejora en la conversión o simbolización.

.

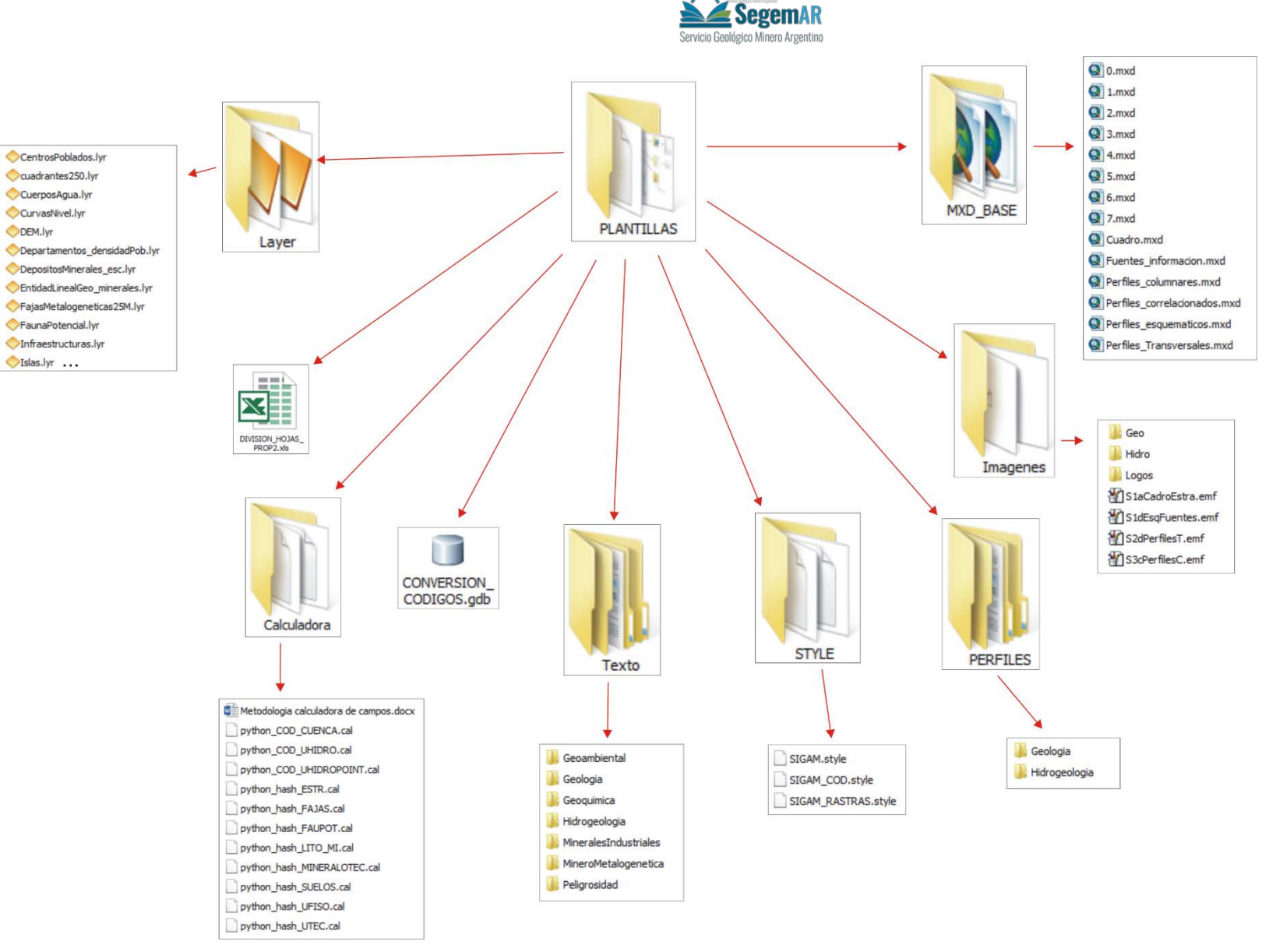

Estructura del directorio plantillas

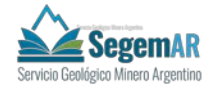

### <span id="page-10-0"></span>**4. GUÍA RÁPIDA DE INSTALACIÓN**

### **4.1. ESRIADDIN**

<span id="page-10-1"></span>Todas las herramientas se desarrollan sobre una propia barra de herramientas (toolbar) que se instala en ArcGIS mediante un archivo .esriaddin.

Un add-in es una personalización, como un conjunto de herramientas de una tabla de herramientas que se integra en una aplicación de ArcGIS for Desktop (es decir, ArcMap, ArcCatalog, ArcGlobe y ArcScene) con el fin de proporcionar funciones complementarias para la realización de tareas personalizadas.

ArcGIS utiliza add-ins de Desktop, que facilita la personalización y la extensión de las aplicaciones de ArcGIS for Desktop.

El archivo .esriaddin es la clave para compartir un add-in de Python; para ejecutar el add-in del SIGAM.

Vamos a enumerar los pasos a seguir para la puesta en marcha e instalación de las herramientas del SIGAM:

> 1. Si tenemos instalada una versión anterior de las herramientas del SIGAM, lo primero es su desinstalación. Para eso abrimos un archivo .mxd de Arcmap. Vamos al menú Customize, Add-In Manager.

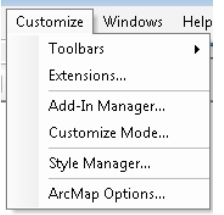

Una vez abierto, seleccionamos el Add-In que queremos borrar y pulsamos en "Delete this Add-In".

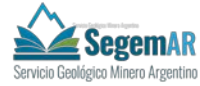

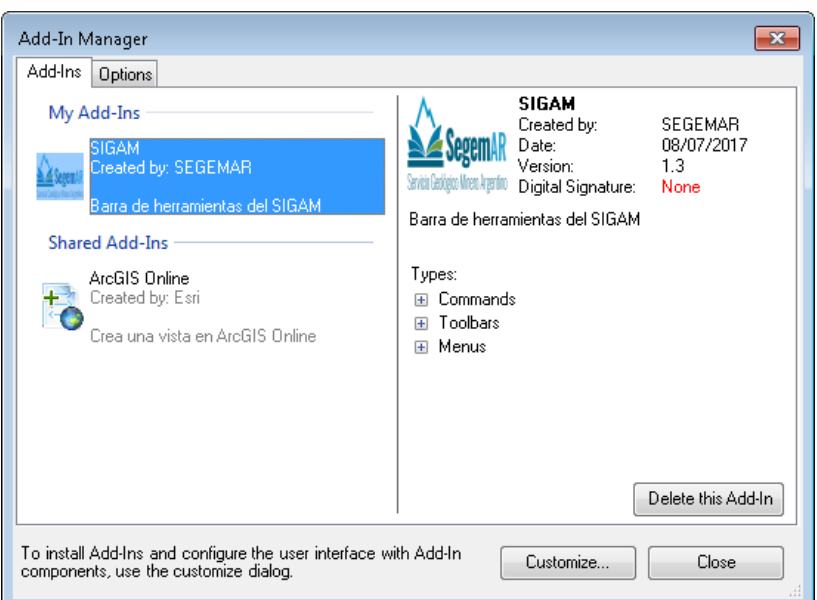

2. Copiamos en el directorio C:\ o D: de nuestro computador la carpeta SigamTools100, que se adjunta como material. Esta carpeta contiene los siguientes archivos:

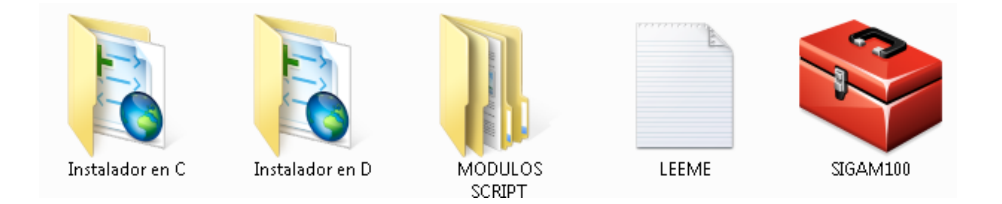

- Instalador en C: contiene el archivo SIGAM, archivo de instalación de la toolbox del SIGAM para ArcGIS en el C.
- Instalador en D: contiene el archivo SIGAM, archivo de instalación de la toolbox del SIGAM para ArcGIS en el D.
- Carpeta MODULOS SCRIPT: contiene todos los scripts necesarios para el funcionamiento de las distintas herramientas.
- LEEME.txt: documento de texto que explica los pasos de instalación.
- SIGAM100.tbx: Toolbox que contiene todas las herramientas del SIGAM100.

### **Esta carpeta con todos sus componentes estará en el directorios C:\ si se eliminan o modifican cualquiera de estos elementos es posible que las herramientas no funcionen correctamente.**

- 3. Cerramos todas las herramientas de ArcGIS que se encuentren abiertas: ArcMAP, ArcCatalog, ArcScene o ArcGlobe.
- 4. Desde la Instalador en C o D (según preferencias) damos doble click en el archivo SIGAM, para instalar la toolbar.

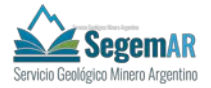

5. Se muestra el mensaje de instalación .esriaddin para las herramienta del SIGAM:

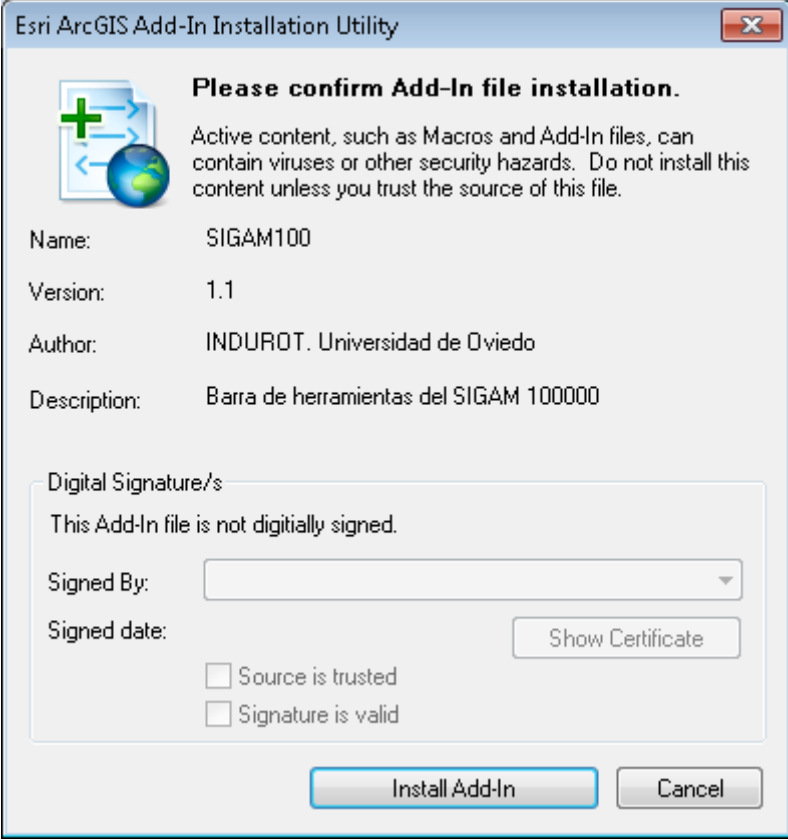

Pinchamos en Install Add-IN.

Si la instalación se realizó correctamente nos mostrará un mensaje.

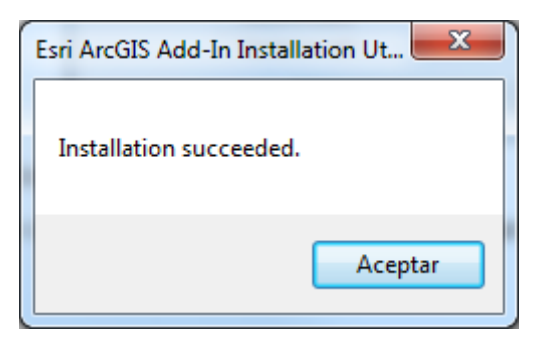

- 6. Abrimos ArcMAP.
- 7. Vamos a Customize, Customize mode.

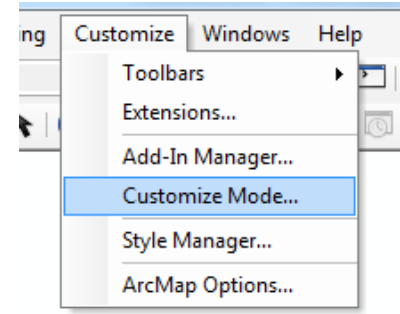

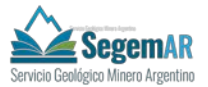

8. En la pestaña Toolbars seleccionamos la toolbar SIGAM y pinchamos en close.

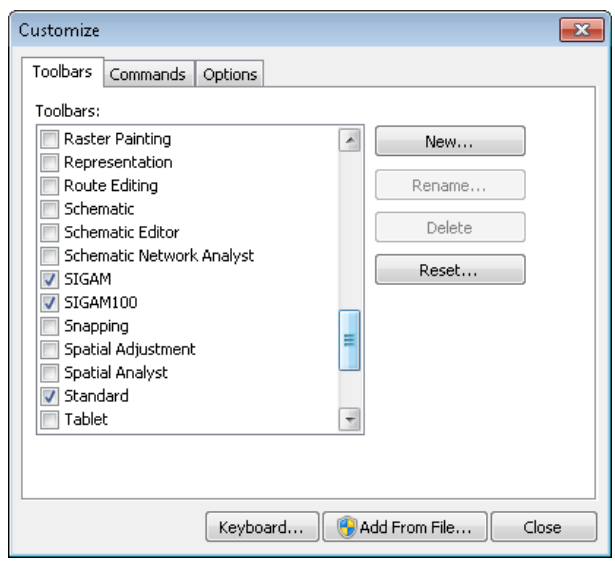

Este paso también se puede realizar pulsando con el botón de la derecha en las barras de herramientas de ArcMap.

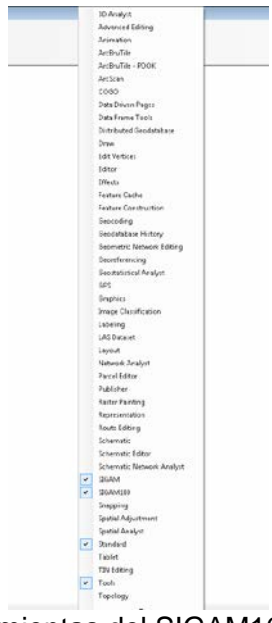

Aparecerá la Barra de Herramientas del SIGAM100.

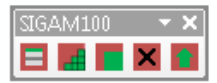

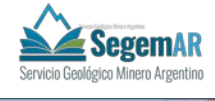

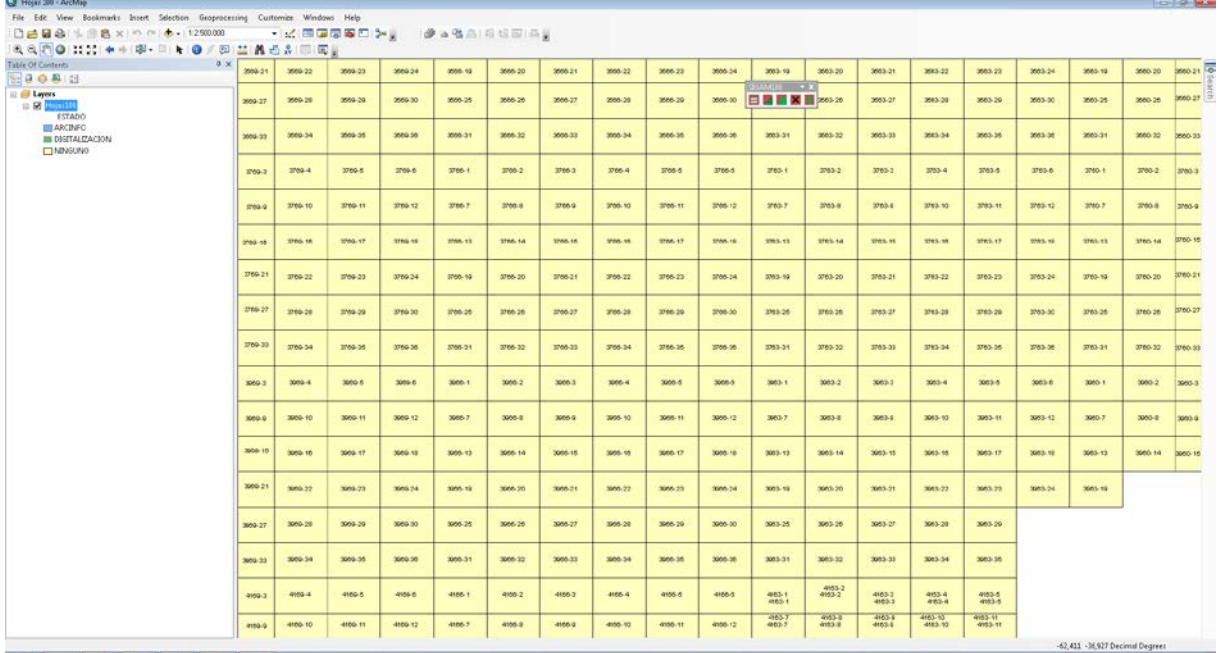

#### **4.2. TOOLBOX**

<span id="page-14-0"></span>A mayores de la Toolbar del SIGAM, todos los módulos se desarrollan en una Toolbox de ArcGIS.

La Toolbox son las cajas de herramientas de ArcGIS. Se pueden administrar cajas de herramientas en la ventana Catálogo en ArcMap, en la ventana ArcToolbox o en ArcCatalog.

Las herramientas tienen una propiedad de nombre y etiqueta. El nombre de la herramienta se utiliza en las secuencias de comandos y no puede contener espacios.

Las cajas de herramientas pueden ser un archivo (.tbx) en una carpeta o un elemento en una geodatabase. Una caja de herramientas que se encuentre en una geodatabase tiene un formato interno diferente al de una caja de herramientas que se encuentre en una carpeta del sistema y no puede copiar una caja de herramientas de un formato a otro.

Una vez creados los diferentes script de trabajo, las herramientas se implementan mediante la creación de una toolbox, que se desarrollará sobre una barra de herramientas propia.

Para estas herramientas se crea la toolbox, **Toolbox SIGAM100** que contiene todas las herramientas necesarias para la puesta en marcha de los distintos procesos. Está pensada principalmente para el usuario administrador que será quina la ponga en marcha.

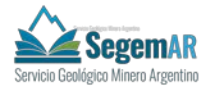

Por si fuese necesario, es aconsejable tener activo la Toolbox de SIGAM. Para eso, en ArcMAP, dentro del ArcToolbox, pinchamos el botón de la derecha del ratón y AddToolbox.

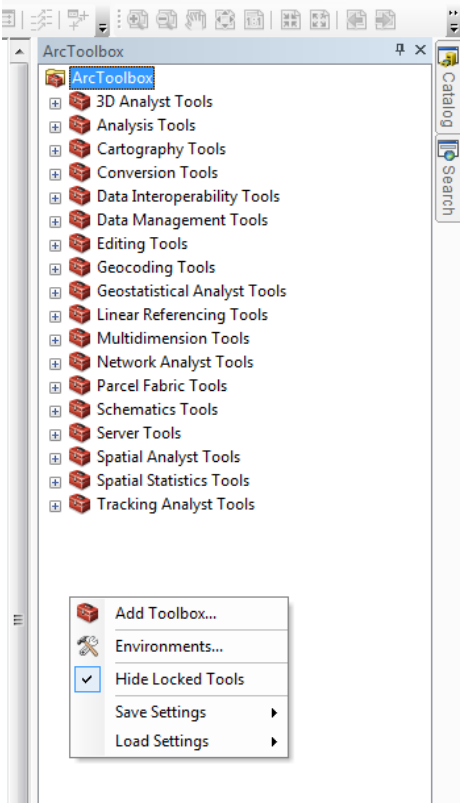

Una vez aquí seleccionamos el archivo SIGAM.tbx que se encuentra en la carpeta Sigam\_Tools.

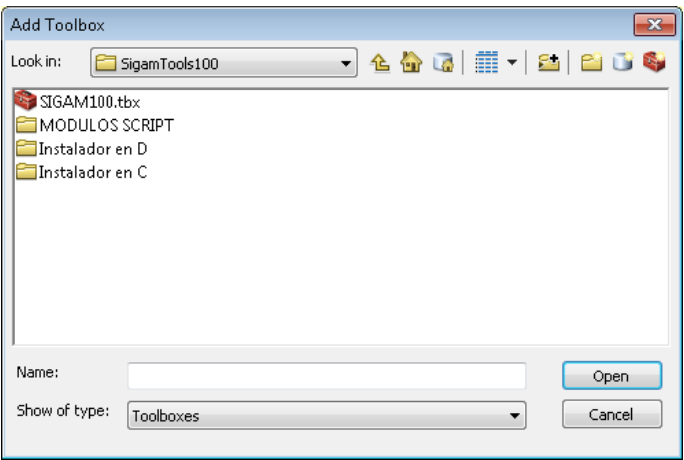

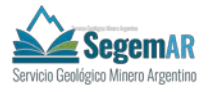

### <span id="page-16-0"></span>**5. LOS ARCHIVOS .MXD DE DISTRIBUCIÓN DE HOJAS.**

Para la selección de las cartas y la puesta en marcha de las herramientas se crea un archivo .mxd que deberemos utilizar. **Si se modifican o cambian las capas o la ubicación de los mismos las herramientas no funcionarán correctamente.**

Este mxd se denomina HOJAS 100.mxd y se encuentra dentro de la carpeta Cartas 100 y permite poner en marcha las herramientas de **configuración, carga de datos e importación del modelo antiguo (solo geología) y producción de cartas temáticas** para las hojas de escala 1:100000.

<span id="page-16-1"></span>Este mxd contien un DataFrame llamado Selección de Hojas que tiene cargada la información detallada a continuación.

#### **5.1. HOJAS 100**

Es la Feature Class **marco100000** que proviene del Feature Dataset TopografiaBase, de la Geodatabase continua, por tanto la primera vez que se abra será necesario recuperar el origen de la Fuente de Datos.

Para eso, antes de nada se tiene que haber creado una Geodatabase ArcSDE con los datos provenientes del modelo.

Después situaremos el cursor encima de la capa y vamos a Data > Repairdata Source.

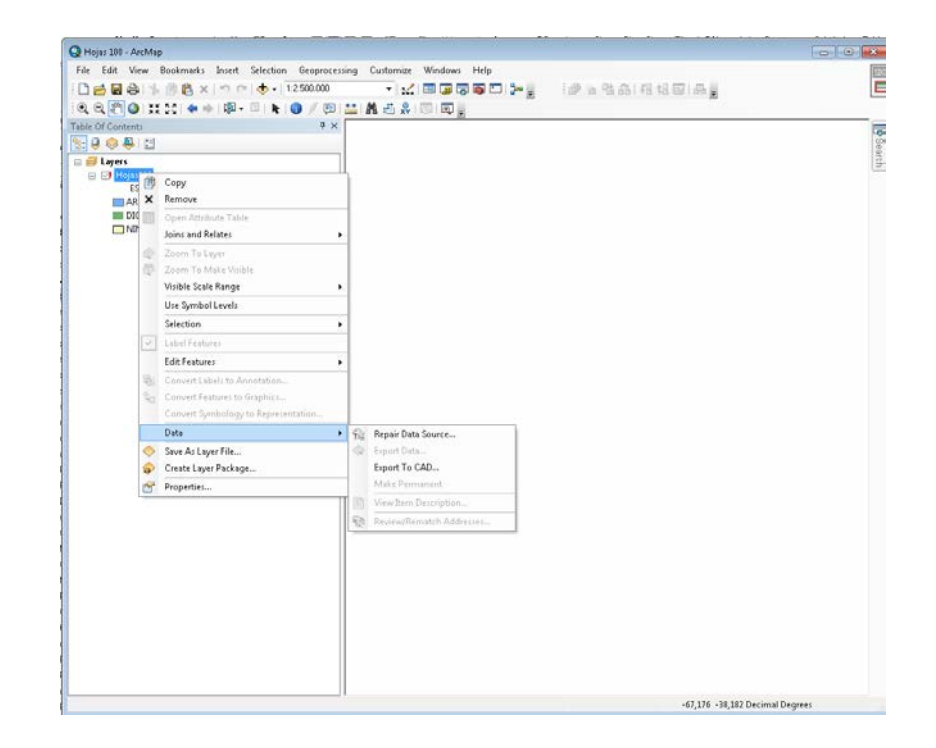

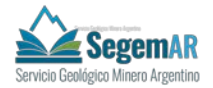

En la ventana Data Source seleccionamos la capa que le corresponde: **marco1000000**

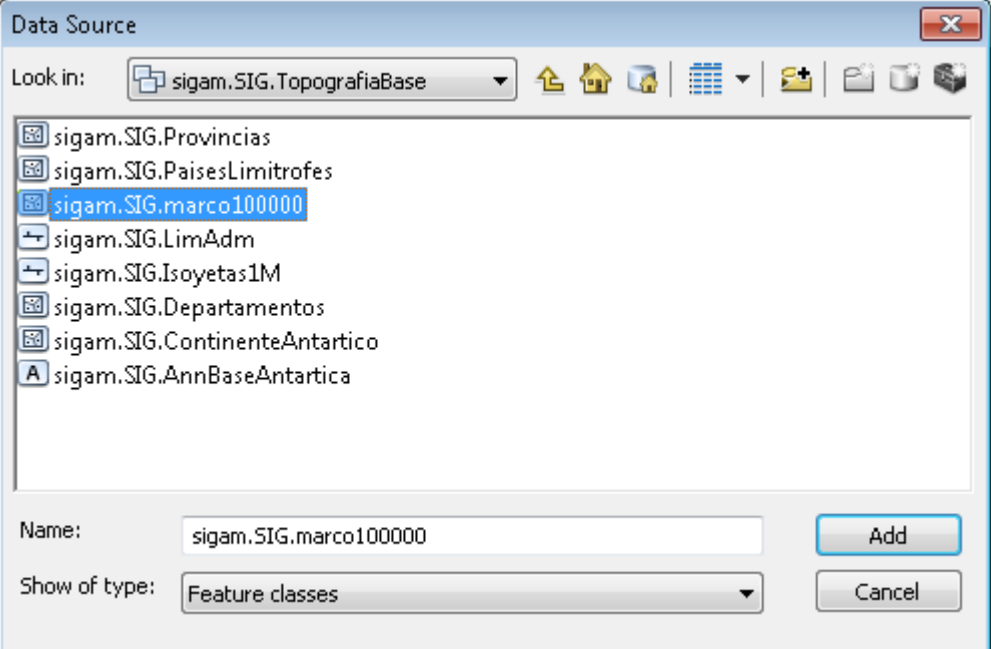

Se cargará la capa con las hojas.

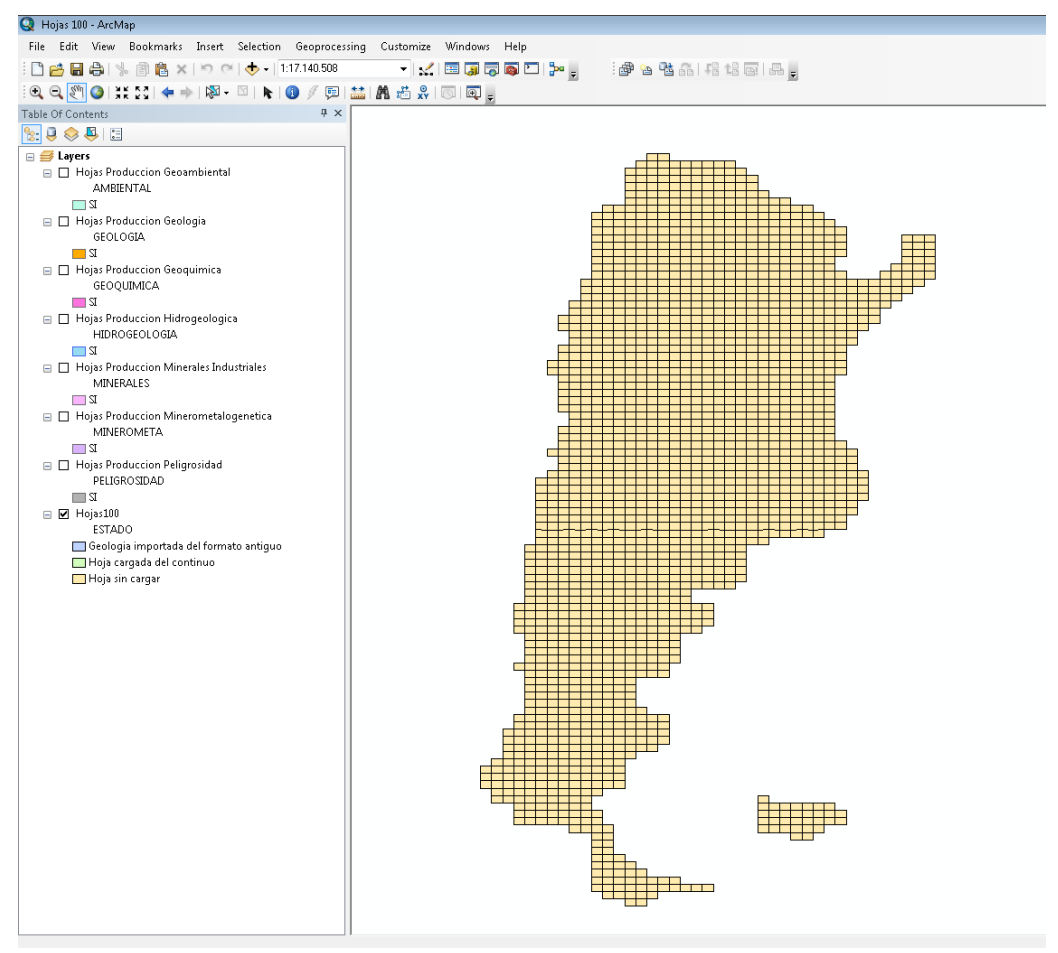

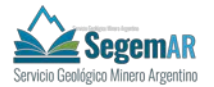

Para utilizar este mxd simplemente **seleccionaremos en el mapa con al**  herramienta de selección <sup>®</sup> la hoja sobre la que queramos trabajar y pondremos en **marcha las herramientas correspondientes, que veremos más adelante.** 

### **5.2. HOJAS PRODUCCION GEOLOGIA**

<span id="page-18-0"></span>Es una Layer de la Feature Class **marco100000** que proviene del Feature Dataset TopografiaBase, de la Geodatabase continua.

Esta Layer está simbolizada utilizando el campo GEOLOGIA. Este campo se cubre automáticamente por los scripts con SI o NO y nos informa de la situación de producción de la temática de Geología, que puede ser:

- **NO:** no se comenzó la producción de la Carta de Geología (no se simboliza)
- **SI:** se comenzó la producción de la Carta de Geología.

### **5.3. HOJAS PRODUCCION MINEROMETALOGENETICA**

<span id="page-18-1"></span>Es una Layer de la Feature Class **marco100000** que proviene del Feature Dataset TopografiaBase, de la Geodatabase continua.

Esta Layer está simbolizada utilizando el campo MINEROMETA. Este campo se cubre automáticamente por los scripts con SI o NO y nos informa de la situación de producción de la temática de Minerometalogenetica, que puede ser:

- **NO:** no se comenzó la producción de la Carta de Minerometalogenetica (no se simboliza)
- **SI:** se comenzó la producción de la Carta de Minerometalogenetica.

### **5.4. HOJAS PRODUCCION GEOQUIMICA**

<span id="page-18-2"></span>Es una Layer de la Feature Class **marco100000** que proviene del Feature Dataset TopografiaBase, de la Geodatabase continua.

Esta Layer está simbolizada utilizando el campo GEOQUIMICA. Este campo se cubre automáticamente por los scripts con SI o NO y nos informa de la situación de producción de la temática de Geoquimica, que puede ser:

- **NO:** no se comenzó la producción de la Carta de Geoquimica (no se simboliza)
- **SI:** se comenzó la producción de la Carta de Geoquimica.

-

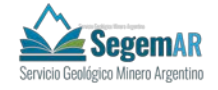

#### **5.5. HOJAS PRODUCCION MINERALES INDUSTRIALES**

<span id="page-19-0"></span>Es una Layer de la Feature Class **marco100000** que proviene del Feature Dataset TopografiaBase, de la Geodatabase continua.

Esta Layer está simbolizada utilizando el campo MINERALES. Este campo se cubre automáticamente por los scripts con SI o NO y nos informa de la situación de producción de la temática de Minerales Industriales, que puede ser:

- **NO:** no se comenzó la producción de la Carta de Minerales Industriales (no se simboliza).
- SI: se comenzó la producción de la Carta de Minerales Industriales.

### **5.6. HOJAS PRODUCCION PELIGROSIDAD**

<span id="page-19-1"></span>Es una Layer de la Feature Class **marco100000** que proviene del Feature Dataset TopografiaBase, de la Geodatabase continua.

Esta Layer está simbolizada utilizando el campo PELIGROSIDAD. Este campo se cubre automáticamente por los scripts con SI o NO y nos informa de la situación de producción de la temática de Peligrosidad, que puede ser:

- **NO:** no se comenzó la producción de la Carta de Peligrosidad (no se simboliza).
- **SI:** se comenzó la producción de la Carta de Peligrosidad.

#### **5.7. HOJAS PRODUCCION GEOAMBIENTAL**

<span id="page-19-2"></span>Es una Layer de la Feature Class **marco100000** que proviene del Feature Dataset TopografiaBase, de la Geodatabase continua.

Esta Layer está simbolizada utilizando el campo GEOAMBIENTAL. Este campo se cubre automáticamente por los scripts con SI o NO y nos informa de la situación de producción de la temática Geoambiental, que puede ser:

- **NO:** no se comenzó la producción de la Carta de Geoambiental (no se simboliza).
- **SI:** se comenzó la producción de la Carta de Geoambiental.

### **5.8. HOJAS PRODUCCION HIDROGEOLOGIA**

<span id="page-19-3"></span>Es una Layer de la Feature Class **marco100000** que proviene del Feature Dataset TopografiaBase, de la Geodatabase continua.

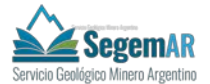

Esta Layer está simbolizada utilizando el campo HIDROGEOLOGÍA. Este campo se cubre automáticamente por los scripts con SI o NO y nos informa de la situación de producción de la temática Hidrogeología, que puede ser:

- **NO:** no se comenzó la producción de la Carta de Hidrogeología (no se simboliza).
- <span id="page-20-0"></span>- **SI:** se comenzó la producción de la Carta de Hidrogeología.

### **6. LOS MÓDULOS DEL SIGAM100**

Para la puesta en marcha de los distintos procesos se crean 4 herramientas, todas ellas implementadas sobre Pythom, y divididas en módulos de trabajo. Estos módulos son:

- Módulo de Configuración de la tabla *CONFIG100*.
- Módulo de Carga de Hojas100.
- Módulo de Selección de temática100.
- Módulo de Incorporación de datos100.
- Módulo de borrado de datos100.

Estos módulos se ejecutan en ArcMap y **para acceder a ellos tenemos dos opciones:**

- Desde las Toolbox de ArcGIS.
- Desde su propia barra de herramientas (toolbar).

Una vez seguidos los pasos del punto 4, ya tendremos instalada tanto la Toolbox como la barra de herramientas.

La barra de herramientas del SIGAM contiene los siguientes botones, uno para cada módulo:

- Botón para la configuración de la tabla *config 100*
- **Botón para la Carga de hojas 100.**
- Botón para la selección de temática 100.
- Botón para el borrado de datos el GDB contínua 100.
- Botón de incorporación de datos a la GDb contínua 100.

Para la puesta en marcha de estos módulos es necesario trabajar con al menos dos GDB de ArcSDE:

- GDB con el modelo contínuo.
- GDB vacía para la carga de datos de hoja.

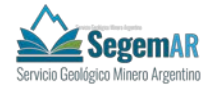

#### **6.1. MÓDULO DE CONFIGURACIÓN DE LA TABLA CONFIG 100**

<span id="page-21-0"></span>Este módulo debe lanzarse una única vez, preferentemente por el administrador. Después solo será necesario volver a lanzarlo si se ha producido un cambio de localización de los directorios de localización de los datos por una causa bien justificada. Se aconseja no hacer estos cambios.

La tabla config se encuentra dentro de la Geodatabase continua y establece las rutas necesarias para poder desarrolar todos los demás scripts. Contiene 4 campos:

- Cartas 100: establece la ruta donde se encuentra la carpeta donde se almacenarán las carpetas de las hojas y la carpeta plantillas (CARTAS 100).
- ArcInfo 100: establece la ruta donde se encuentran las carpetas con las hojas de escala 1:100000 de ArcInfo.

Debido a la importancia y a la complejidad a la hora de cubrir esta tabla, se crea un módulo propio de tal modo que este porceso se lo más sencillo posible.

Para poner en marcha este módulo **primero tenemos que abrir un .mxd**, es aconsejable utilizar el archivo Hojas 100.mxd, ya que en él se encuentran todas las herramientas.

Con el mxd abierto, **para poner en marcha el Script tenemos dos opciones:**

- Activar el botón **en la Toolbar de SIGAM.**
- **En la Toolbox abrir la herramienta Configurar tabla CONFIG 100.**

Una vez ejecutado **seleccionamos**:

- La Geodatabase continua donde se encuentra la tabla Config.
- Seleccionar la carpeta Cartas 100 de destino
- Seleccionar la carpeta de las hojas ArcINFO 100 de origen de datos.

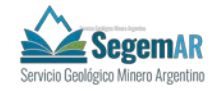

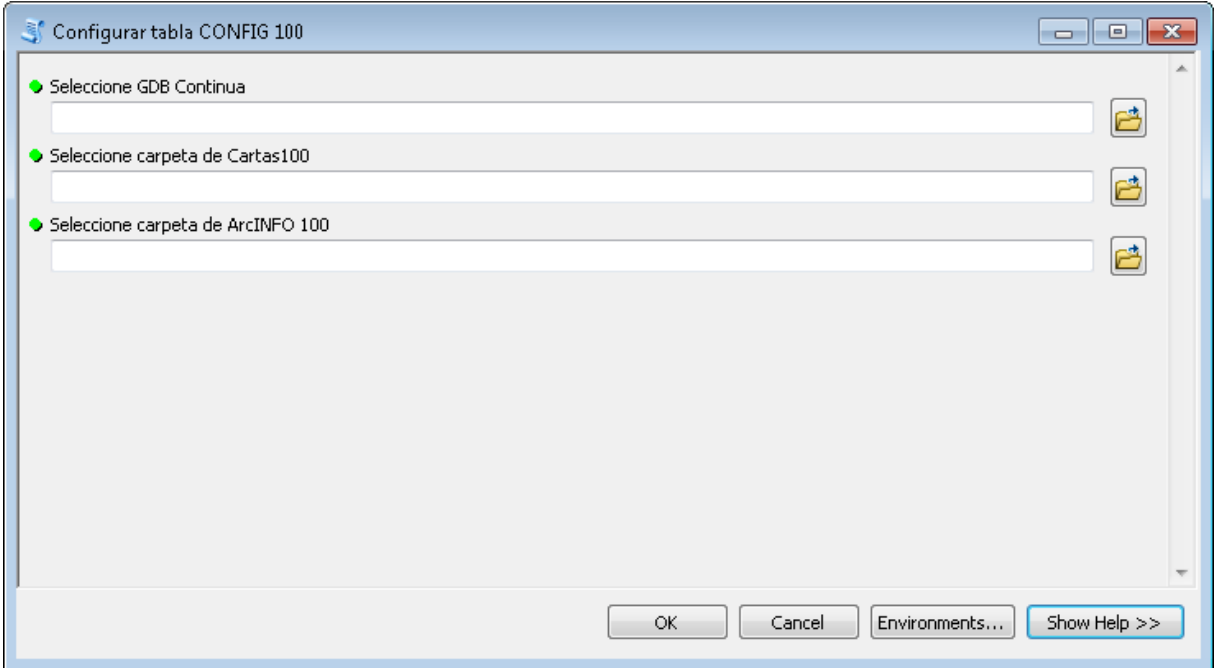

### **6.2. MÓDULO DE CARGA DE DATOS100**

<span id="page-22-1"></span><span id="page-22-0"></span>El módulo de Carga de datos de las hojas escala 1:100.000 añade al **ArcSDE de hoja** los datos necesarios y los elementos imprescindibles para la digitalización y producción de todas las Hojas de escala 1:100000.

# **PROCESOS DEL MÓDULO DE CARGA DE DATOS.**

El módulo de Carga de datos realiza los siguientes procesos:

#### **A. Creación de los elementos necesarios:**

- 1. Crea en la carpeta Cartas 100 (o en la establecida en la tabla CONFIG100) la carpeta de hoja. Si se pusiese en marcha la incorporación del modelo antiguo la carpeta de hoja sería A\_Numero de hoja.
- 2. Crea en la carpeta de hoja las carpetas: Raster generico y Plantillas hoja. En esta última crea las carpetas Imágenes\_logos, layer y calculadora
- 3. Copia los archivos .calc necesarios a la carpeta calculadora.
- **B. Trabajo con el ArcSDE. Creamos las variables para exportar e importar el schema del ArcSDE continuo.**

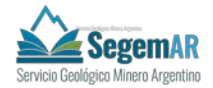

- 1. Creamos el schema
- 2. Exportar un esquema del ArcSDE a nuestro xml
- 3. Carga el modelo de Hoja a la GDB vacía en ArcSDE utilizando como referencia el modelo de la GDB continua.
- 4. Versiona los dataset correspondientes.
- **C. Trabajo con las capas.**
- 1. Crea el marco de la Hoja correspondiente.
- 2. Carga la topografía de la Hoja selecionada: clip para extraer la tropografía de la hoja y creación de las layer.
- 3. Recorta la información del continuo de Áreas de Geofísica y Líneas de Vuelo y la incorpora en la hoja.
- <span id="page-23-0"></span>4. Hace un append de los datos de la capa de AntropologiaEjido en la capa SociologiaAntropologiaEjido.

## **PUESTA EN MARCHA**

Para poner en marcha este módulo pimero abrimos (dentro de la carpeta de Cartas 100) el archivo .mxd denominado Hojas 100. Este mapa muestra todas las hojas de escala 1:100000 de Argentina con su número de hoja.

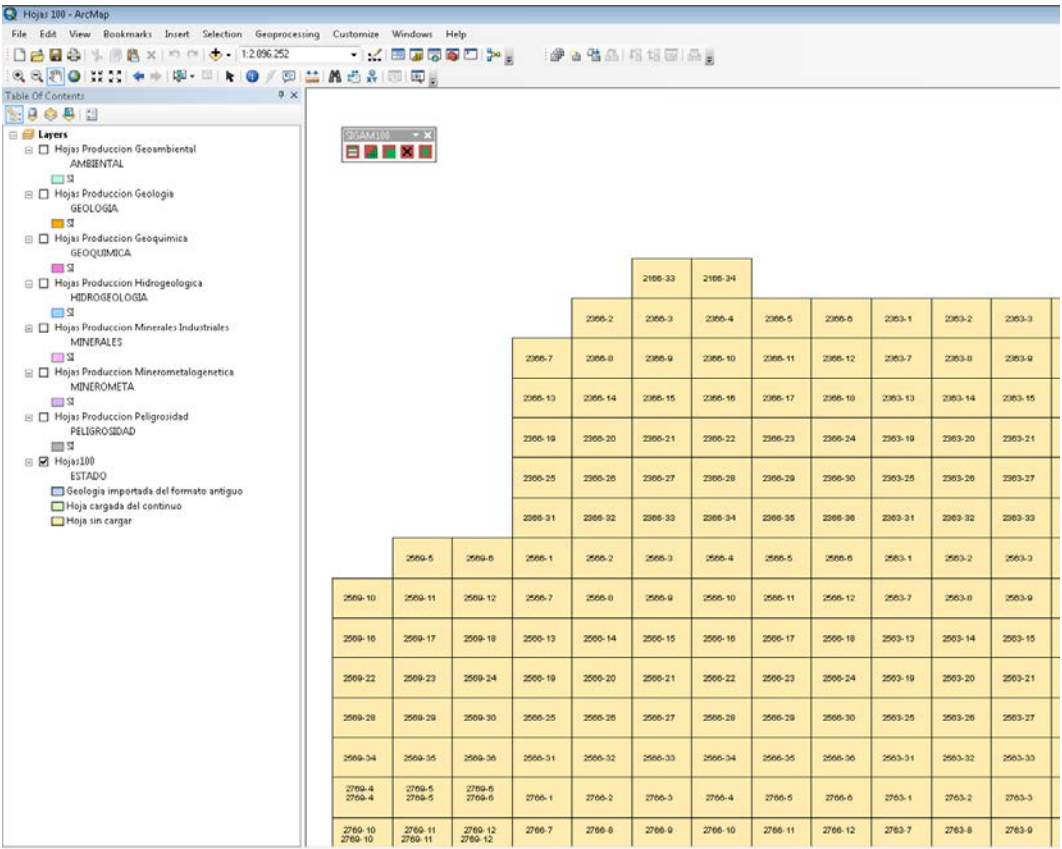

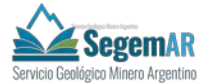

En este mxd **seleccionaremos la hoja a Digitalizar y pondremos en marcha el módulo.** Para eso tenemos dos opciones:

- **Activar el botón de la Toolbar de SIGAM.**
- **En la Toolbox abrir la herramienta Carga de datos de hoja 100.**

### **Una vez ejecutado seleccionamos:**

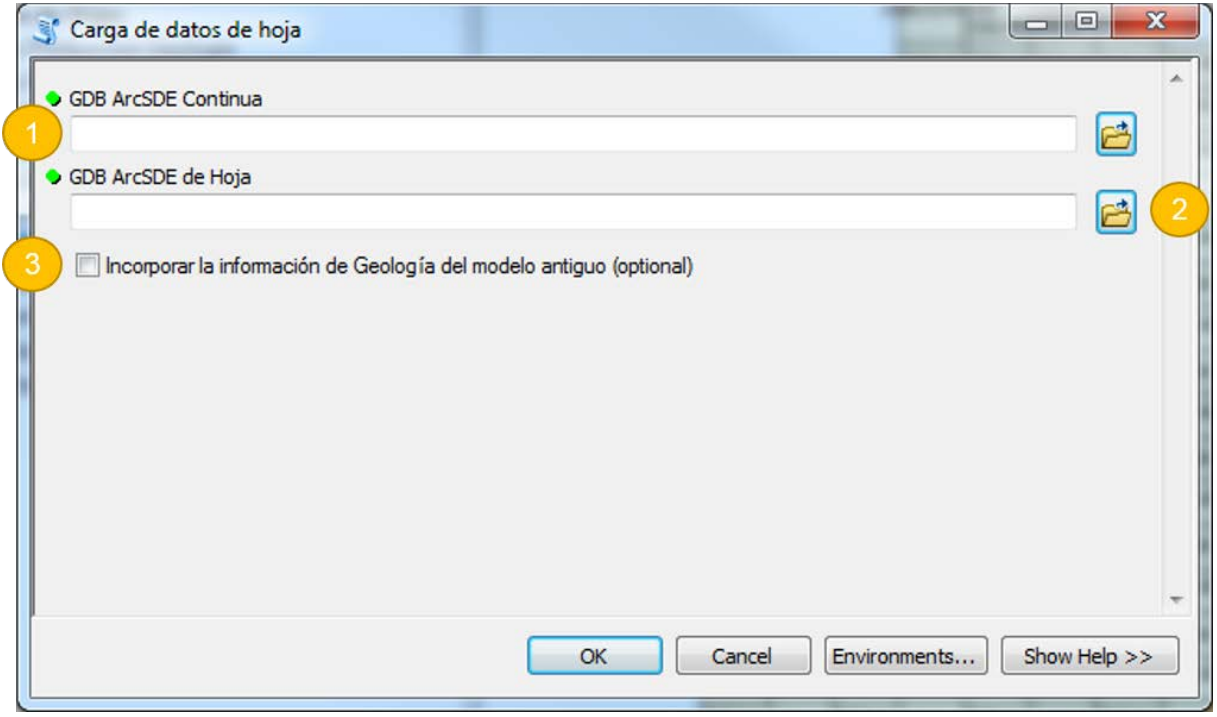

- 1. Seleccionamos la conexión a la Geodatabase (.sde) que contiene el modelo continuo.
- 2. Seleccionamos la conexión a la Geodatabase (.sde) vacía en la que se creará el modelo de hoja.
- 3. Si se activa la oción "Incorporar la información de Geología del modelo antiguo" se pondrá en marcha la herramienta de incorporación de los datos del modelo antiguo.

### **Este proceso puede tardar varios minutos.**

Una vez finalizado el módulo el Estado de la Hoja en el mxd cambiará de *Hoja sin cargar* a *Hoja cargada del continuo*.

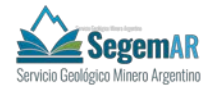

# <span id="page-25-0"></span>**INCORPORACIÓN DEL MODELO ANTIGUO**

Si se activamos la oción "*Incorporar la información de Geología del modelo antiguo*" se pondrá en marcha la herramienta de incorporación de los datos del modelo antiguo.

La variable de localización de las carpetas de las hojas del modelo antiguo se extrae directamente de la tabla CONFIG 100.

Sin embargo y siguiendo la estructura de los datos proporcionados, las carpetas de las hojas de ArcInfo serán "Númerodehoja\_GIS".

Para la correcta incorporación de datos provenientes del modelo antiguo se crean de una serie de tablas de conversión, las cuales permitirán recodificar los campos adaptándolos al nuevo modelo de datos.

Del correcto funcionamiento de estas tablas depende la realización de la converisión de datos, por lo que se modificarán lo menos posible.

Las tablas de conversión se encuentran en la carpeta Plantillas en la File Geodatabase CONVERSION\_CODIGOS.gdb que contiene las siguientes tablas:

- Tabla CONTACTOS: contiene los código de conversión de las capa co + hoja + arc a contactos.
- Tabla ENTIDAD\_LINEAL: contiene los código de conversión de las capas co + hoja + arc y ag + hoja + arc a EntidadLinealGeo.
- Tabla ENTIDAD\_PUNTUAL: contiene los código de conversión de las capas EP + hoja + point a EntidadPuntualGeo.
- Tabla FALLAS: contiene los código de conversión de las capas co + hoja + arc a fallas.
- Tabla LINEAS\_ESTRUCTURALES: contiene los código de conversión de las capas  $co + hoja + arc y aq + hoja + arc a LineasEstructurales.$
- Tabla LITO\_ROCA: contiene los código de conversión de la tabla tl + hoja a la tabla ComposicionLitologica.
- Tabla MEDICIONES: contiene los código de conversión de la capa mm o me + hoja + point a Mediciones.
- Tabla PLIEGUES: contiene los código de conversión de la capa es + hoja + arc a Pliegues.

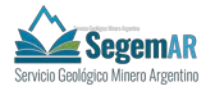

- Tabla TodoEstructuras: contiene todos los códigos de conversión de las estructuras.
- Tabla TodoPuntos: contiene todos los códigos de conversión de las capas de puntos.

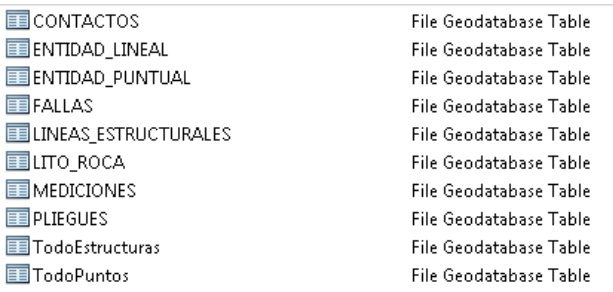

El módulo de *Incorporación de la información de Geología del modelo antiguo* realiza los siguientes procesos:

### **A. Creación de los elementos necesarios:**

- 1. Crea en la carpeta Cartas 100 (o en la establecida en la tabla CONFIG) la carpeta de hoja que sería A\_Numero de hoja.
- 2. Crea en la carpeta de hoja las carpetas: Raster\_generico y Plantillas\_hoja. En esta última crea las carpetas Imágenes\_logos, layer y calculadora
- 3. Crea dentro de la carpeta de hoja la carpeta Geología.
- 4. Creo dentro de la carpeta Geología las carpetas: texto, imágenes, perfiles y raster.
- 5. Crea el mxd de trabajo para geología que se llamará *Número de hoja\_*geo.
- 6. Copia los archivos .calc necesarios a la carpeta calculadora.
- 7. Crea dentro de la carpeta Perfiles la GDB Perfiles con sus Dataset correspondientes.
- 8. Crea dentro de la carpeta Perfiles los mxd de cada uno de los perfiles.
- 9. Copia de los datos del modelo antiguo los textos y perfiles.
- **B. Trabajo con el ArcSDE. Creamos las variables para exportar e importar el schema del ArcSDE continuo.**
- 1. Creamos el schema
- 2. Exportar un esquema del ArcSDE a nuestro xml
- 3. Carga el modelo de Hoja a la GDB vacía en ArcSDE utilizando como referencia el modelo de la GDb continua.
- 4. Versiona los dataset correspondientes.
- **C. Trabajo con las capas de Geología.**
- 1. UnidadGeologica.
	- Exportar de la GDB proveniente de ArcINFO co + hoja + polygon a class UnidadGeologica.

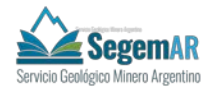

- Carga del campo CODULITO con el Número de Hoja + ID.
- Carga del campo color y etiqueta.
- Creación de la tabla SimbologíaPolígonos.
- Carga en el mxd de trabajo.
- 2. UnidadLitoEstratigrafica.
	- Exportar de la GDB proveniente de ArcINFO li + hoja a la tabla UnidadLitoEstratigrafica.
	- Carga en el mxd de trabajo.
- 3. ComposicionLitologica
	- Exportar de la GDB proveniente de ArcINFO tl + hoja a la tabla ComposicionLitologica.
	- Convalidación de los códigos del campo Litología al nuevo modelo.
	- Asignación de los Subtipos en el campo Tipo Lito.
	- Carga en el mxd de trabajo.
- 4. Contactos
	- Exportar de la GDB proveniente de ArcINFO co + hoja + arc a contactos.
	- Convalidación de los códigos del campo Tipo al nuevo modelo.
	- Creación de un campo llamado CODVIEJO con el código viejo.
	- Carga del campo CENTIDUMBRE.
	- Carga del campo SYMBOL.
	- Carga en el mxd de trabajo.
- 5. Fallas.
	- Exportar de la GDB proveniente de ArcINFO co + hoja + arc a fallas.
	- Convalidación de los códigos del campo Tipo al nuevo modelo.
	- Creación de un campo llamado CODVIEJO con el código viejo.
	- Carga del campo CENTIDUMBRE.
	- Carga del campo SYMBOL.
	- Carga en el mxd de trabajo.
- 6. LineasEstructurales.
	- Exportar de la GDB proveniente de ArcINFO co + hoja + arc a LineasEstructurales.
	- Exportar de la GDB proveniente de ArcINFO ag + hoja + arc a LineasEstructurales.
	- Convalidación de los códigos del campo SUBTIPO al nuevo modelo.
	- Creación de un campo llamado CODVIEJO con el código viejo.
	- Asignación de los Subtipos en el campo TIPO.
	- Carga del campo SYMBOL.

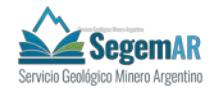

- Carga en el mxd de trabajo.
- 7. Entidal inealGeo
	- Exportar de la GDB proveniente de ArcINFO co + hoja + arc a EntidadLinealGeo.
	- Exportar de la GDB proveniente de ArcINFO ag + hoja + arc a EntidadLinealGeo.
	- Convalidación de los códigos del campo Tipo al nuevo modelo.
	- Creación de un campo llamado CODVIEJO con el código viejo.
	- Carga del campo SYMBOL.
	- Carga en el mxd de trabajo.
- 8. Pliegues
	- Exportar de la GDB proveniente de ArcINFO es + hoja + arc a Pliegues.
	- Convalidación de los códigos del campo Tipo al nuevo modelo.
	- Creación de un campo llamdo CODVIEJO con el código viejo.
	- Carga del campo CENTIDUMBRE.
	- Carga del campo SYMBOL.
	- Carga en el mxd de trabajo.
- 9. Mediciones.
	- Exportar de la GDB proveniente de ArcINFO mm o me + hoja + point a Mediciones.
	- Calculo del campo DIREC\_BZ.
	- Convalidación de los códigos del campo SUBTIPO al nuevo modelo.
	- Creación de un campo llamado CODVIEJO con el código viejo.
	- Asignación de los Subtipos en el campo TIPO.
	- Carga del campo SYMBOL.
	- Carga en el mxd de trabajo.
- 10. EntidadPuntualGeo.
	- Exportar de la GDB proveniente de ArcINFO EP + hoja + point a EntidadPuntualGeo.
	- Convalidación de los códigos del campo Tipo al nuevo modelo.
	- Creación de un campo llamdo CODVIEJO con el código viejo.
	- Carga del campo SYMBOL.
	- Carga en el mxd de trabajo.
- 11. IndiciosMineros.
	- Exportar de la GDB proveniente de ArcINFO im + hoja + point a Puntos de Muestreo.
	- Carga del campo SYMBOL.

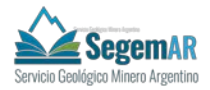

- Carga en el mxd de trabajo.
- 12. PuntoMuestreo.
	- Exportar de la GDB proveniente de ArcINFO pm + hoja + point a Puntos de Muestreo.
	- Carga del campo SYMBOL.
	- Carga en el mxd de trabajo.
- **D. Trabajo con las capas de Topografía.**
	- Carga en el mxd de trabajo las capas de topografía.

### **E. Trabajo con los Esquemas.**

- 1. EsquemaTectonico.
	- Crea la tabla de Simbolización del esquema tectónico.
- 2. EsquemaGeomorfologico.
	- Crea la tabla de Simbolización del esquema geomorfológico.

Una vez finalizado el módulo el Estado de la Hoja cambiará de *Hoja sin cargar* a *Geologia importada del formato antiguo*.

### **6.3. MÓDULO SELECCIÓN DE TEMÁTICAS 100**

<span id="page-29-0"></span>El módulo de Selección de temática es el paso posterior al módulo de Carga de datos. El módulo de Carga de datos crea los elementos principales de la hoja, mientras que el módulo de Selección de temática crea los elementos específicos para cada una de las cartas correspondientes.

Cada carta tiene su Script correspondiente que e se pone en marcha con la selección de la temática en el deplegable.

Para poner en marcha este módulo pimero abrimos (dentro de la carpeta de Cartas 100) el archivo .mxd denominado Hojas 100. Este mapa muestra todas las hojas de escala 1:100000 de Argentina con su número de hoja.

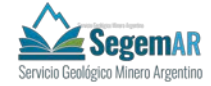

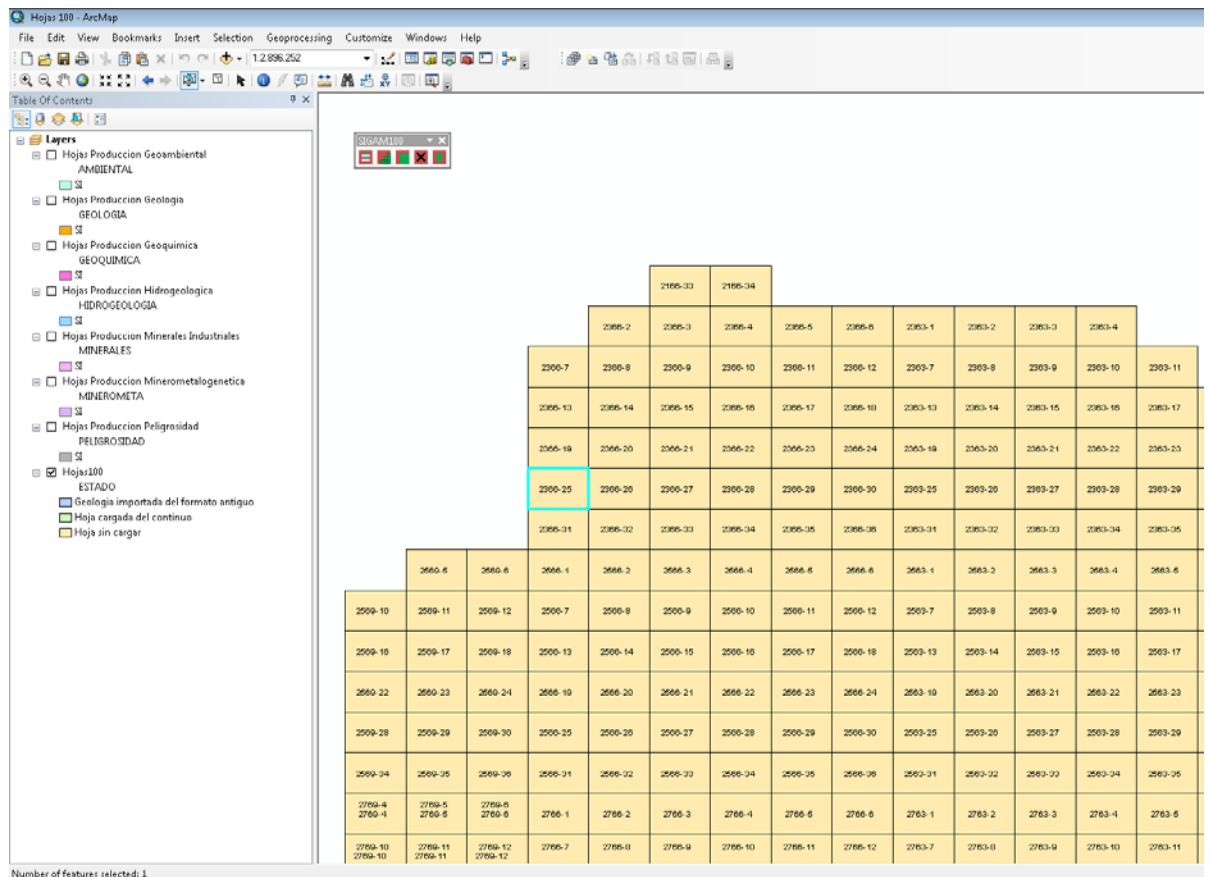

En este mxd **seleccionaremos la hoja con la que trabajaremos. El estado de esta hoja tiene que ser** *Hoja Cargada del Continuo* **y pondremos en marcha el módulo.** Para eso tenemos dos opciones:

- **Activar el botón en la Toolbar de SIGAM.**
- **En la Toolbox abrir la herramienta Selección de temática 100.**

**Una vez ejecutado seleccionamos:** 

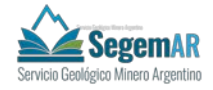

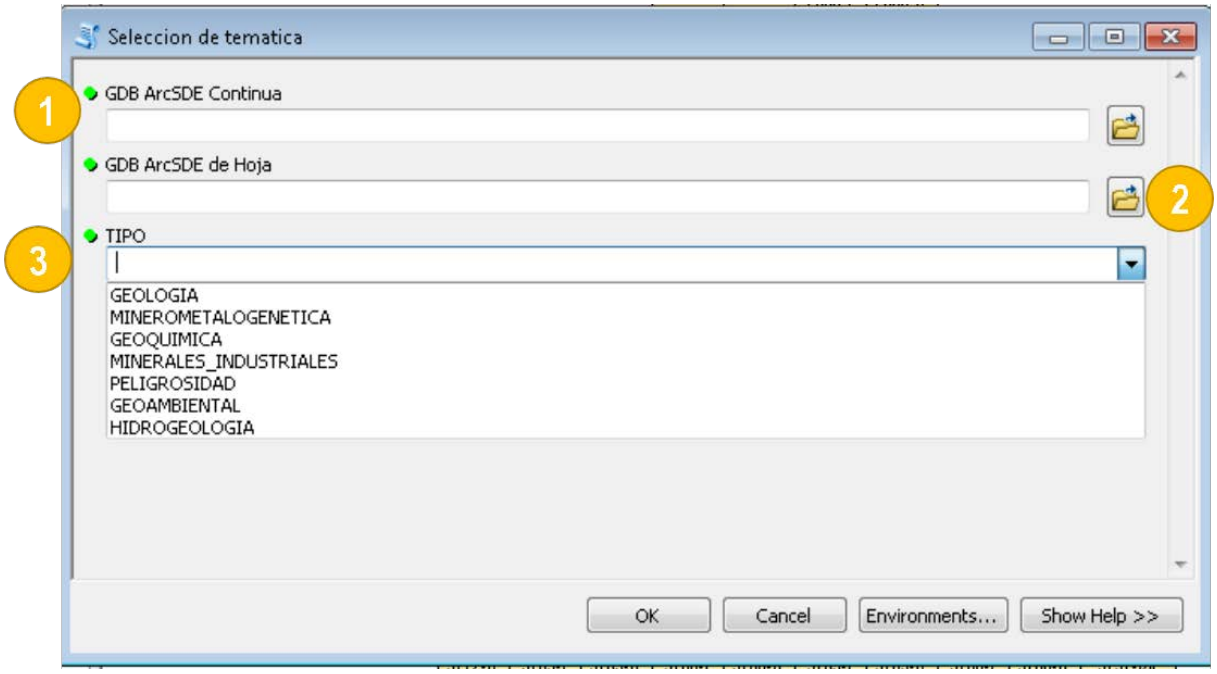

- 1. Seleccionamos la conexión a la Geodatabase (.sde) que contiene el modelo continuo.
- 2. Seleccionamos la conexión a la Geodatabase (.sde) vacía en la que se creará el modelo de hoja.
- 3. Seleccionamos la Carta de trabajo.

### **Este proceso puede tardar varios minutos.**

Una vez finalizado el módulo el Estado de Carta correspondeinte pasa a SI.

Para la realización de este proceso se usará el usuario SIG para las conexiones seleccionadas (este dato se establece como parámetro al script), por tanto, cuando se crean dichas conexiones a las GDB de trabajo, hay que seleccionar la opción de no guardar usuario y contraseña, así no se almacenará en el MXD generado, teniendo el usuario de edición, al que se le facilite el MXD, obligatoriamente reparar la fuente de datos seleccionando la conexión con su usuario de Windows.

## **GEOLOGÍA.**

### <span id="page-31-0"></span>**A. Creación de los elementos necesarios:**

- 1. Crea dentro de la carpeta de hoja la carpeta Geología.
- 2. Creo dentro de la carpeta Geología las carpetas: texto, imágenes, perfiles y raster.
- 3. Crea el mxd de trabajo para geología que se llamará *Número de hoja\_*geo.

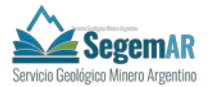

4. Crea dentro de la carpeta Perfiles la GDB Perfiles con sus Dataet correspondientes.

5. Crea dentro de la carpeta Perfiles los mxd de cada uno de los perfiles.

### **B. Trabajo con las capas de Geología.**

Carga en el mxd de trabajo las capas de Geología.

### **C. Trabajo con las capas de Topografía.**

Carga en el mxd de trabajo las capas de topografía.

<span id="page-32-0"></span>Una vez finalizado el módulo el Estado de Producción de Geología la Hoja cambiará a SI.

## **MINEROMETALOGENETICA.**

### **A. Creación de los elementos necesarios:**

- 1. Crea dentro de la carpeta de hoja la carpeta MineroMetalogenetica.
- 2. Creo dentro de la carpeta Geología las carpetas: texto, imágenes, perfiles, raster y tablas.
- 3. Crea el mxd de trabajo para geología que se llamará *Número de hoja\_*min.
- 4. Crea dentro de la carpeta Perfiles la GDB Perfiles con sus Dataet correspondientes.
- 5. Crea dentro de la carpeta Perfiles los mxd de cada uno de los perfiles.

### **B. Trabajo con las capas de minerometalogenetica.**

- 1. DepositosMinerales
	- Carga en el mxd de trabajo
- 2. UnidadTectonoestratigrafica.
	- Carga de datos con la capa Unidad Geológica y la tabla UnidadLitoEstratigrafica.
	- Creación y carga en el modelo del campo COD\_ULITO.
	- Carga en el mxd de trabajo.
- 3. Vista Metalotectolitologico.
	- Carga de la sentencia SQL de la Vista.
- 4. Vista MetalotectosEstrucLine.
	- Carga de la sentencia SQL de la Vista.
- 5. Vista MetalotectosEstrucPoly.
	- Carga de la sentencia SQL de la Vista.
- 6. Vista FajasMetalogeneticas.
	- Carga de la sentencia SQL de la Vista.

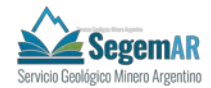

- 7. FajasMetalogeneticas
	- Carga en el mxd de trabajo
- 8. AlteracionesHidrotermales
	- Carga en el mxd de trabajo
- 9. LineamientosMagneticos
	- Carga en el mxd de trabajo
- 10. AnomaliasMagneticas
	- Carga en el mxd de trabajo
- 11. AnomaliasRadimetricas
	- Carga en el mxd de trabajo
- 12. AnomaliasGeoquimicas
	- Carga en el mxd de trabajo

### **C. Trabajo con las capas de Geología.**

- Carga en el mxd de trabajo las capas de Geología.

### **D. Trabajo con las capas de Topografía.**

- Carga en el mxd de trabajo las capas de topografía.

<span id="page-33-0"></span>Una vez finalizado el módulo el Estado de Producción de Minermetalogenetica la Hoja cambiará a SI.

# **GEOQUÍMICA.**

### **A. Creación de los elementos necesarios:**

1. Crea dentro de la carpeta de hoja la carpeta Geoquimica.

2. Creo dentro de la carpeta Geoquimica las carpetas: texto, imágenes, raster y tablas.

3. Crea el mxd de trabajo para geología que se llamará *Número de hoja\_*geoqui.

### **B. Trabajo con las capas de Geoquímica.**

Carga en el mxd de trabajo las capas de Geoquimica.

### **C. Trabajo con las capas de Topografía.**

Carga en el mxd de trabajo las capas de topografía.

<span id="page-33-1"></span>Una vez finalizado el módulo el Estado de Producción de Geoquímica la Hoja cambiará a SI.

## **MINERALES INDUSTRIALES.**

**A. Creación de los elementos necesarios:**

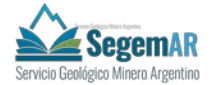

- 6. Crea dentro de la carpeta de hoja la carpeta MineralesIndustriales.
- 7. Crea dentro de la carpeta MineralesIndustriales las carpetas: texto, imágenes, perfiles, raster y tablas.
- 8. Crea el mxd de trabajo para geología que se llamará *Número de hoja\_*minerales.
- 9. Crea dentro de la carpeta Perfiles la GDB Perfiles con sus Dataet correspondientes.
- 10. Crea dentro de la carpeta Perfiles los mxd de cada uno de los perfiles.

### **B. Trabajo con las capas de** MineralesIndustriales**.**

- 1. DepositosMinerales
	- Carga en el mxd de trabajo
- 2. UnidadLitoestratigraficaMin.

- Carga de datos con la capa Unidad Geológica y la tabla UnidadLitoEstratigrafica.

- Creación y carga en el modelo del campo COD\_ULITO.
- Carga en el mxd de trabajo.
- 3. Vista Litotecto.
	- Carga de la sentencia SQL de la Vista.
- 4. Vista Mineralotecto.
	- Carga de la sentencia SQL de la Vista.
- 5. Mineralotecto
	- Carga en el mxd de trabajo
- **C. Trabajo con las capas de Geología.**
- Carga en el mxd de trabajo las capas de Geología.
- **D. Trabajo con las capas de Topografía.**
- Carga en el mxd de trabajo las capas de topografía.

Una vez finalizado el módulo el Estado de Producción de Minerales Industriales de la

<span id="page-34-0"></span>Hoja cambiará a SI.

## **PELIGROSIDAD.**

### **A. Creación de los elementos necesarios:**

1. Crea dentro de la carpeta de hoja la carpeta Peligrosidad.

2. Crea dentro de la carpeta MineralesIndustriales las carpetas: texto, imágenes, raster y tablas.

3. Crea el mxd de trabajo para geología que se llamará *Número de hoja\_*peligro.

**B. Trabajo con las capas de Peligrosidad.**

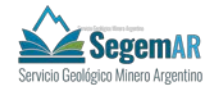

1. UnidadLitologica.

- Carga de datos con la capa Unidad Geológica y la tabla UnidadLitoEstratigrafica.

- Creación y carga en el modelo del campo COD\_ULITO.
- Carga en el mxd de trabajo.
- 2. Susceptibilidad
	- Carga en el mxd de trabajo.
	- Copia de Susceptibilidad en: Susceptibilidad\_Erosion,

Susceptibilidad\_Inundac, Susceptibilidad\_MovMasa, Susceptibilidad\_Sediment, Susceptibilidad\_Sismic, Susceptibilidad\_Volcan y Susceptibilidad\_Otros

- 3. ProcesosGeologicosLine.
	- Carga en el mxd de trabajo.
- 4. ProcesosGeologicosPoint.
	- Carga en el mxd de trabajo.
- 5. GeomorfoLine.
	- Carga en el mxd de trabajo.
- 6. GeomorfoPoint.
	- Carga en el mxd de trabajo.
- 7. GeomorfoPoly
	- Carga en el mxd de trabajo.
- **C. Trabajo con las capas de Geología.**
- Carga en el mxd de trabajo las capas de Geología.
- **D. Trabajo con las capas de Topografía.**
- Carga en el mxd de trabajo las capas de topografía.

<span id="page-35-0"></span>Una vez finalizado el módulo el Estado de Producción de Peligrosidad de la Hoja cambiará a SI.

### **GEOAMBIENTAL.**

### **A. Creación de los elementos necesarios:**

- 1. Crea dentro de la carpeta de hoja la carpeta Geoambiental.
- 2. Crea dentro de la carpeta Geoambiental las carpetas: texto, raster y tablas.
- 3. Crea el mxd de trabajo para Geoambiental que se llamará *Número de hoja\_*geoamb.
- **B. Trabajo con las capas de Geoambiental.**
	- 1. UnidadLitologica.

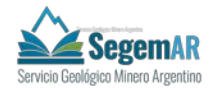

- Carga en el mxd de trabajo.
- 2. GeomorfoLine.
	- Carga en el mxd de trabajo.
- 3. GeomorfoPoint
	- Carga en el mxd de trabajo.
- 4. GeomorfoPoly
	- Carga en el mxd de trabajo.
- 5. UnidadFisonomica
	- Carga en el mxd de trabajo.
- 6. Tabla de Flora
	- Carga en el mxd de trabajo.
- 7. Suelos
	- Carga en el mxd de trabajo.
- 8. Tabla Taxonomias
	- Carga en el mxd de trabajo.
- 9. UsosSueloPoly
	- Carga en el mxd de trabajo.
- 10. UsosSueloPoint
	- Carga en el mxd de trabajo.
- 11. ServiciosLine
	- Carga en el mxd de trabajo.
- 12. ServiciosPoint
	- Carga en el mxd de trabajo.
- 13. GeomorfoPoly
	- Carga en el mxd de trabajo.
- 14. SociologiaAntropologiaEjido
	- Carga en el mxd de trabajo.
- 15. FaunaPotencial
	- Carga en el mxd de trabajo.
- 16. Tabla de Fauna
	- Carga en el mxd de trabajo.
- 17. AreasProtegidas
	- Carga en el mxd de trabajo.
- **C. Trabajo con las capas de Geología.**
	- 1. Carga en el mxd de trabajo las capas de Geología.
- **D. Trabajo con las capas de Topografía.**
	- 1. Carga en el mxd de trabajo las capas de topografía.

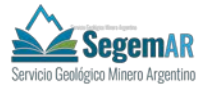

<span id="page-37-0"></span>Una vez finalizado el módulo el Estado de Producción de Geoambiental de la Hoja cambiará a SI.

## **HIDROGEOLOGIA**

### **A. Creación de los elementos necesarios:**

- 1. Crea dentro de la carpeta de hoja la carpeta Hidrogeologia.
- 2. Crea dentro de la carpeta Hidrogeologia las carpetas: texto, raster, tablas e imágenes. Dentro de la carpeta imágenes crea la carpeta STIFF, para almacenar los diagramas de Stiff.
- 3. Crea el mxd de trabajo para Hidrogeologia que se llamará *Número de hoja\_*hidro.

### **B. Trabajo con las capas de Hidrogeologia.**

- 1. CuencaHidrografica.
	- Carga en el mxd de trabajo.
- 2. EntidadLinealHidro.
	- Carga en el mxd de trabajo.
- 3. IsoconcentracionIsopotencial
	- Carga en el mxd de trabajo.
- 4. IsoconcentracionQuimica
	- Carga en el mxd de trabajo.
- 5. UnidadHidrogeologica
	- Carga en el mxd de trabajo.
- 6. Tabla de HidroQuimica
	- Carga en el mxd de trabajo.

### **C. Trabajo con las capas de Geología.**

1. Carga en el mxd de trabajo las capas de Geología.

### **D. Trabajo con las capas de Topografía.**

2. Carga en el mxd de trabajo las capas de topografía.

Una vez finalizado el módulo el Estado de Producción de Hidrogeologia de la Hoja cambiará a SI.

#### **6.4. MÓDULO DE BORRADO DE DATOS100**

<span id="page-37-1"></span>La herramienta de borrado de datos borra los datos de una hoja y una carta concreta, previamente seleccionada, en una versión de la GDB continua.

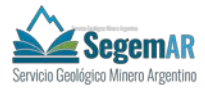

# <span id="page-38-0"></span>**PROCESOS DEL MÓDULO DE CARGA DE DATOS.**

La herramienta de borrado de datos utiliza como referencia el marco de la hoja seleccionada para borrar los datos de una versión de la GDB continua.

Para eso el script de borrado tiene en cuente el tipo de datos a borrar:

• Feature Class de puntos.

Se utiliza como referencia el marco de la hoja.

• Feature Class de líneas y polígonos.

Se crea un buffer temporal que permita seleccionar las capas de polígonos y polígon os de la hoja seleccionada.

• Tablas.

Ae utiliza como referencia la selección de las capas anteriores y el número de hoja para eliminar los datos de la tbalas correspondientes.

• Relaciones.

<span id="page-38-1"></span>Las relacionas se elimina automaticamante al desapararecer los datos relacionados.

### **PUESTA EN MARCHA**

Desde el archivo Hojas 100.mxd de ArcMap seleccionamos la hoja que queremos borrar de la GDB continua.

Una vez seleccionada para su puesta en marcha tenenemos dos opciones:

- **Activar el botón X en la Toolbar de SIGAM.**
- **En la Toolbox abrir la herramienta Borrado.**

**Una vez ejecutado seleccionamos:** 

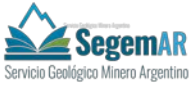

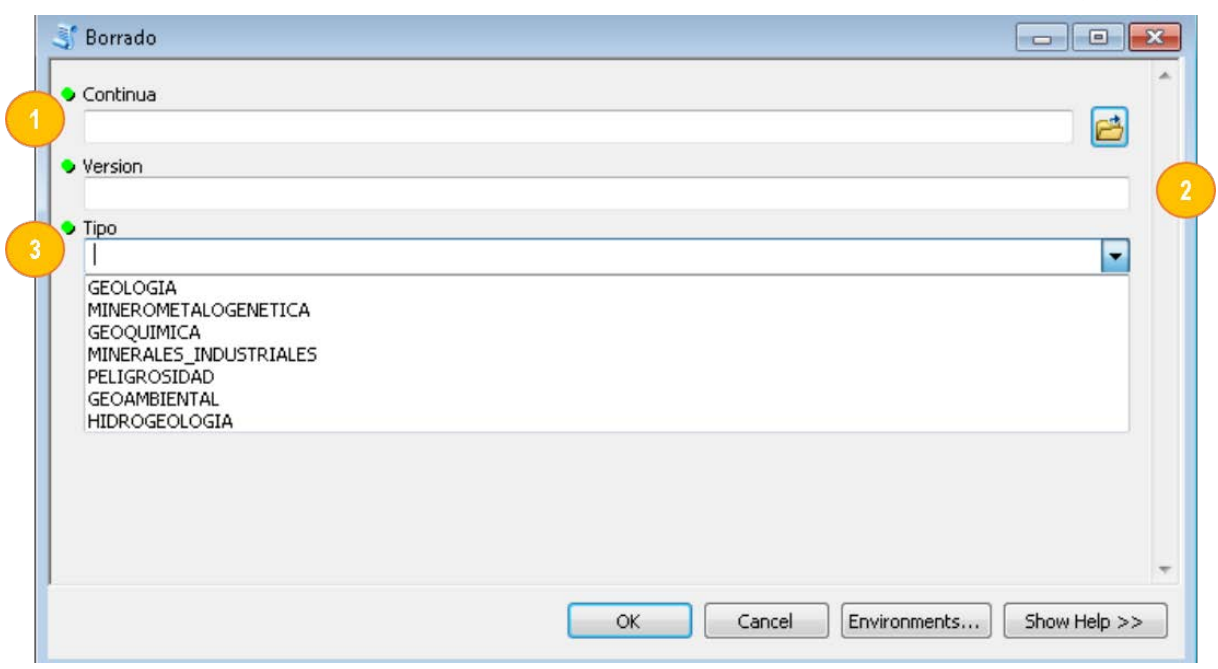

- 1. Seleccionamos la conexión a la Geodatabase (.sde) que contiene el modelo continuo.
- 2. Se escribe el nombre de la Versión de la GDB continua en la que se borrarán los datos.
- 3. Se selecciona la temática a borrar.

**NOTA: El proceso de borrado elimina las entidades en la GDB continua que se encuentran dentro de la Carta seleccionadada. Sin embargo, este proce requiere de una revisión posterior de los datos para confirmar ese borrado, sobre todo en lo referente a aquellas cartas que tengan información contígua.** 

**Este proceso puede tardar varios minutos.**

### **6.5. MÓDULO DE INCORPORACIÓN DE DATOS 100**

<span id="page-39-0"></span>La herramienta de incorporación de datos se encarga de cargar los datos de una hoja y una carta concreta, previamente seleccionada, a una versión de la GDB continua.

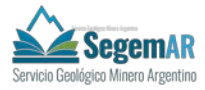

# <span id="page-40-0"></span>**PROCESOS DEL MÓDULO DE CARGA DE DATOS.**

Los procesos que realiza el script son los siguientes:

### **A. Verificacion de que no existan datos duplicados.**

El script verificará que los datos de la carta y hoja seleccionada NO estén ya cargados en la GDB contínua para la versión seleccionada, evitando posibles errores o duplicidad de registros.

Para eso la herramienta revisará una a una todas las Feature Class de la carta a incorporar.

En el caso de que los datos ya hayan sido cargados, es decir, que ya existan datos para alguna de la Feature Class de la carta y hoja seleccionadas en la versión de la GDB contínua, el script devolverá un error y no permitirá continuar el proceso.

### **B. Verificacion del esquema de las capas.**

El script verificará que los datos de la carta y hoja seleccionada tengan el mismo esquema, permitiendo la posterior incorporación.

Para eso la herramienta compara uno a uno el equema de las Feature Class y tablas de la carta a incorporar y la GDB contina.

Exiten una serie de capas que NO se verificarán, debido a que se consideran excepciones, ya que en ellas el esquema nunca será igual, puesto que se modifica en el proceso de producción. Estas capas son:

- Capas de Geología: se les añade el CodViejo de ArcInfo.
- UnidadLitologica: se le añade el CODULITO.
- UnidadLitoestratigraficaMin: se le añade el CODULITO.
- Unidad Tectonoestratigráfica: se le añade el CODULITO.

En el caso de que los esquemas NO coincidan, y por tanto, el esquema de la Feature Class de hoja haya sido modificado, el script devolverá un error y no permitirá continuar el proceso.

### **C. Incorporación de datos**

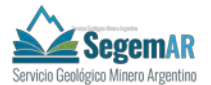

Una vez verificados todos los datos, el script incorporará, a la GDB continua, la información correpondiente a la Carta y Hoja seleccionada. Para eso, la incorporación se divide en función del tipo de datos a subir:

• Feature Class.

Se incorporan las Feature Class seleccionadas para cada carta.

En el caso de las Feature Class Depositos Minerales, esta, NO se incorpora, pero sí se actualizan sus campos para CODMINERALOTECTO, COD\_FAJA\_METALOG, ALT\_HIDROTERMAL, de los cuales dependen las relaciones correspondientes.

• Tablas.

La incorporación de tablas se divide en dos tipos:

- Incoporación de registros: se incorporan los registros para aquellas tablas cubiertas en la producción de hoja, tales como ComposiciónLitológica o UnidadLitoestratigráfica.
- Actualización de registros: se compara las tablas de hoja y la contínua para solo incorporar aquellos registros creado nuevos durante la fase de producción de la hoja. Esto se realizará en las tablas: Flora, Fauna y TaxonomiaSuelos.
- Relaciones.

El método de incoporación de las relaciones depende del tipo de relación:

- Relaciones Muchos a Muchos: se incorpora la tabla de las relaciones.
- Relacionas Uno a Muchos o Uno a Uno: se incorpora en los registros mediante los campos seleccionados como PrimaryKey y ForeignKey.

# <span id="page-41-0"></span>**DISTRIBUCIÓN DE DATOS DE SUBIDA.**

Para su funcionamiento se seleccionará la Carta de la hoja correspondiente cuyos datos se incroporarán a la GDB continua. La distribución de los datos de subida por carta será la siguiente:

### **A. Carta geoambiental.**

1. Dataset Edafologia.

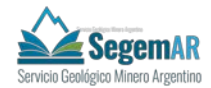

- Suelos.
- 2. Dataset Geomorfologia.
	- GeomorfoLine.
	- GeomorfoPoint.
	- GeomorfoPoly.
- 3. Dataset Litología.
	- UnidadLitologica.
- 4. Dataset MedioBiotico.
	- AreasProtegidas.
	- FaunaPotencial.
	- UnidadFisonomica.
- 5. Dataset SocioEconomia.
	- ServiciosLine.
	- ServiciosPoint.
	- SociologiaAntropologiaEjido.
	- UsosSueloPoint.
	- UsosSueloPoly.
- 6. Tablas.
	- Fauna (solo se incorporan los nuevos registros).
	- Flora (solo se incorporan los nuevos registros).
	- TaxonomiasSuelos (solo se incorporan los registros nuevos).
- 7. Relaciones Muchos a Muchos.
	- UnidadFisonomicaFlora.
	- SuelosTaxonomiasSuelo.
	- FaunaPotencialFauna.

### **B. Carta geología.**

- 1. Dataset Geologia.
	- Contactos.
	- EntidadLinealGeo.
	- EntidadPuntualGeo.
	- Fallas.
	- IndiciosMineros.
	- LineasEstructurales.
	- Mediciones.
	- Pliegues.
	- UnidadGeologica.
	- **ZonaCizalla**

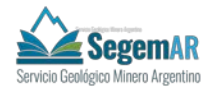

- 2. Dataset GeologiaEsquemas.
	- EsqGeomorfo.
	- EsqGeomorfoLine.
	- EsqGeomorfoPoint.
	- EsqTectonico.
	- EsqTectoLine.
- 3. Dataset GeologiaEstCampo.
	- Fotografia.
	- PuntoMuestreo.
- 4. Tablas.
	- UnidadLitoEstratigrafica.
	- ComposicionLitologica.
	- PuntosMuestreoDatos.
- 5. Relaciones Muchos a Muchos.
	- ZonaCizallaDepositosMinerales.
	- PlieguesDepositosMinerales.
	- LineasEstructDepositosMinerales.
	- FallasDepositosMinerales.
	- ContactosDepositosMinerales.

### **C. Carta geoquímica.**

- 1. Dataset Geoquimica.
	- MuestraGeoquimicaCuPbZn.
	- MuestraGeoquimicaMU.

### **D. Carta minerales industriales**

- 1. Dataset MineralesIndustriales.
	- Mineralotecto.
	- UnidadLitoestratigraficaMin.
- 2. Dataset YacimientosMinerales.
	- DepositosMinerales: solo se actualizan los campos para los depósitos de la hoja relativos a COD\_MINERALOTECTO.
- 3. Relaciones Muchos a Muchos.
	- UnidadLitoestratMinDepositosMinerales

### **E. Carta minerometalogenética.**

- 1. Dataset Geofisica.
	- AnomaliasMagneticas.
	- AnomaliasRadimetricas.
	- LineamientosMagneticos.

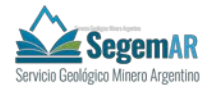

- 2. Dataset Minerometalogeneticas.
	- AlteracionesHidrotermales.
	- FajasMetalogeneticas.
	- UnidadTectonoestratigrafica.
- 3. Dataset YacimientosMinerales.
	- DepositosMinerales: solo se actualizan los campos para los depósitos de la hoja relativos a COD\_FAJA\_METALOG y ALT\_HIDROTERMAL.
- 4. Relaciones Muchos a Muchos.
	- UnidadTectonoestratDepositosMinerales.

### **F. Carta peligrosidad.**

- 1. Dataset Peligrosidad.
	- ProcesosGeologicosLine.
	- ProcesosGeologicosPoint.
	- Susceptibilidad.

### **G. Carta hidrogeología**

- 1. Dataset Hidrogeologia.
	- CuencaHidrografica.
	- EntidadLinealHidro.
	- IsoconcentracionIsopotencial.
	- IsoconcentracionQuimica.
	- UnidadHidrogeologica.
	- PuntosAgua
- <span id="page-44-0"></span>2. Tabla.
	- HidroQuimica.

### **PUESTA EN MARCHA**

Desde el archivo Hojas 100.mxd de ArcMap tenenemos dos opciones:

- **Activar el botón en la Toolbar de SIGAM.**
- **En la Toolbox abrir la herramienta Incorporacion 100.**

**Una vez ejecutado seleccionamos:** 

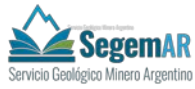

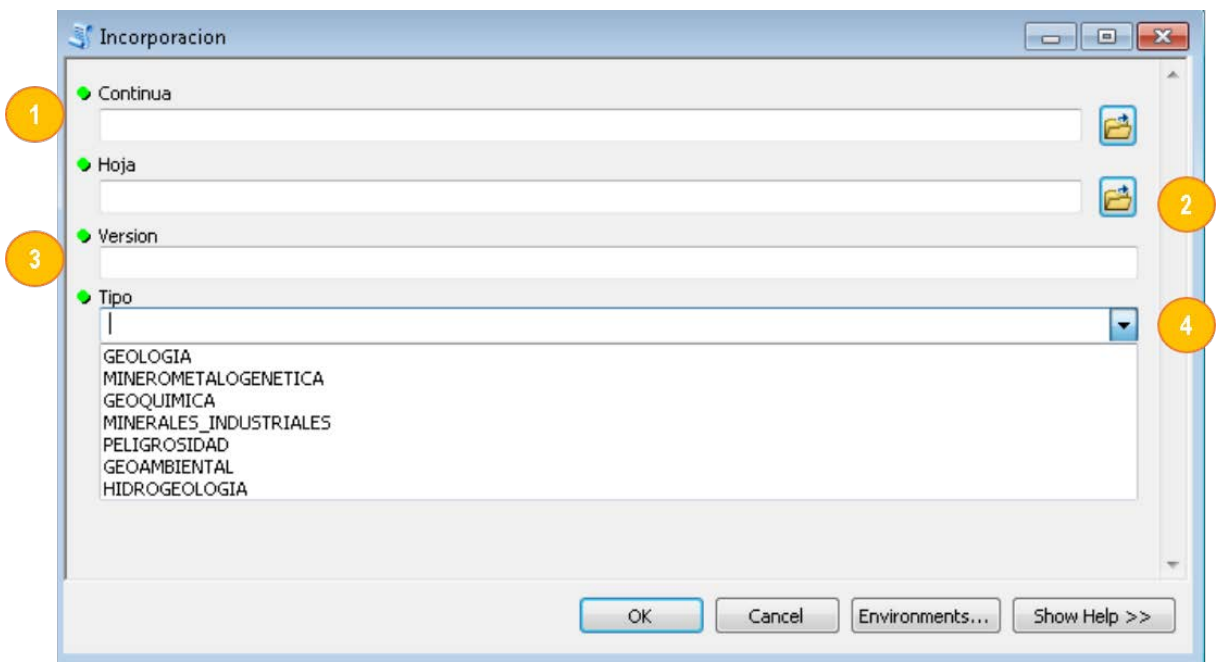

- 1. Seleccionamos la conexión a la Geodatabase (.sde) que contiene el modelo continuo.
- 2. Seleccionamos la conexión a la Geodatabase (.sde) de hoja que contiene los datos a incorporar.
- 3. Se escribe el nombre de la Versión de la GDB continua a la que se incorporarán los datos.
- 4. Se selecciona la temática a incorporar. Los datos incorporados para cada temática son los descritos en el punto 6.5.2.

### **Este proceso puede tardar varios minutos.**

**NOTA: Este módulo requiere la utlización de procesos que llevan consigo un bloqueo exclusivo del GDB de hoja, por lo tanto es necesario que durante su utilización es base de datos no sea utilizada por ningún usuario.**